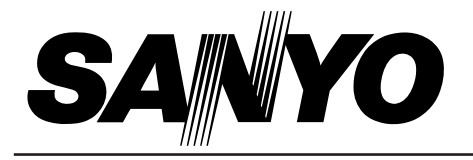

# **Multimedia Rear-Projection Display**

# **PLC-XR70N MODEL**

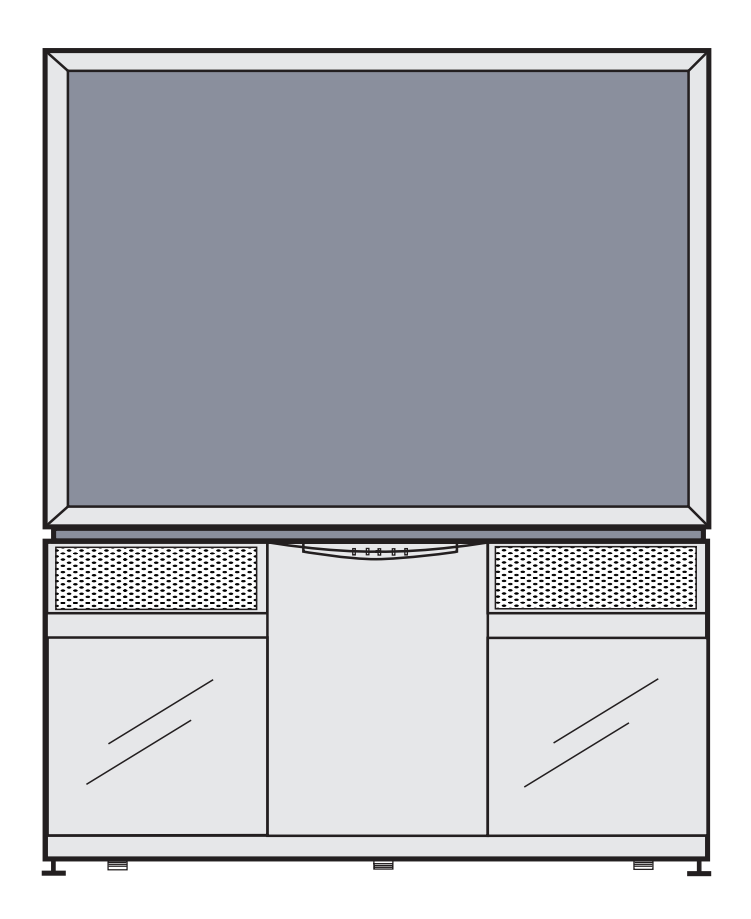

**Owner's Manual**

### **INFORMATION TO THE USER**

NOTE : This equipment has been tested and found to comply with the limits for a Class A digital device, pursuant to Part 15 of FCC Rules. These limits are designed to provide reasonable protection against harmful interference when the equipment is operated in a commercial environment. This equipment generates, uses, and can radiate radio frequency energy and, if not installed and used in accordance with the instruction manual, may cause harmful interference to radio communications. Operation of this equipment in a residential area is likely to cause harmful interference in which case the user will be required to correct the interference at his own expense.

## **TO THE OWNER**

As the owner of a new Rear-Projection Display, you are probably eager to try out your new projector. Before you do, we suggest that your spend a little time reading this manual to familiarize yourself with the operating procedures, so that you will receive maximum satisfaction from the many features included in your new projector.

This owner's manual will acquaint you with your projector's features. Reading it will help us too. Through the years, we have found that many service requests were not caused by problems with our projectors. They were caused by problems that could have been prevented, if the owner had followed the instructions in the manual.

You can often correct operating problems yourself. If your projector fails to work properly, see "TROUBLESHOOTING" section on page 43 and try the solution marked for each problem.

## **SAFETY PRECAUTIONS**

### **WARNING:**

**TO REDUCE THE RISK OF FIRE OR ELECTRIC SHOCK, DO NOT EXPOSE THIS APPLIANCE TO RAIN OR MOISTURE.**

**This Projector has a grounding-type AC line plug. This is a safety feature to be sure that the plug will fit into the power outlet. Do not try to defeat this safety feature.**

**This projector produces intense light from the projection lens. Do not stare directly into the lens as possible eye damage could result. Be especially careful that children do not stare directly into the beam.**

**This projector should not be set in the way indicated. It may result in fire hazard.**

**If the projector will not be used for an extended time, unplug the projector from the power outlet.**

**READ AND KEEP THIS OWNER'S MANUAL FOR LATER USE.**

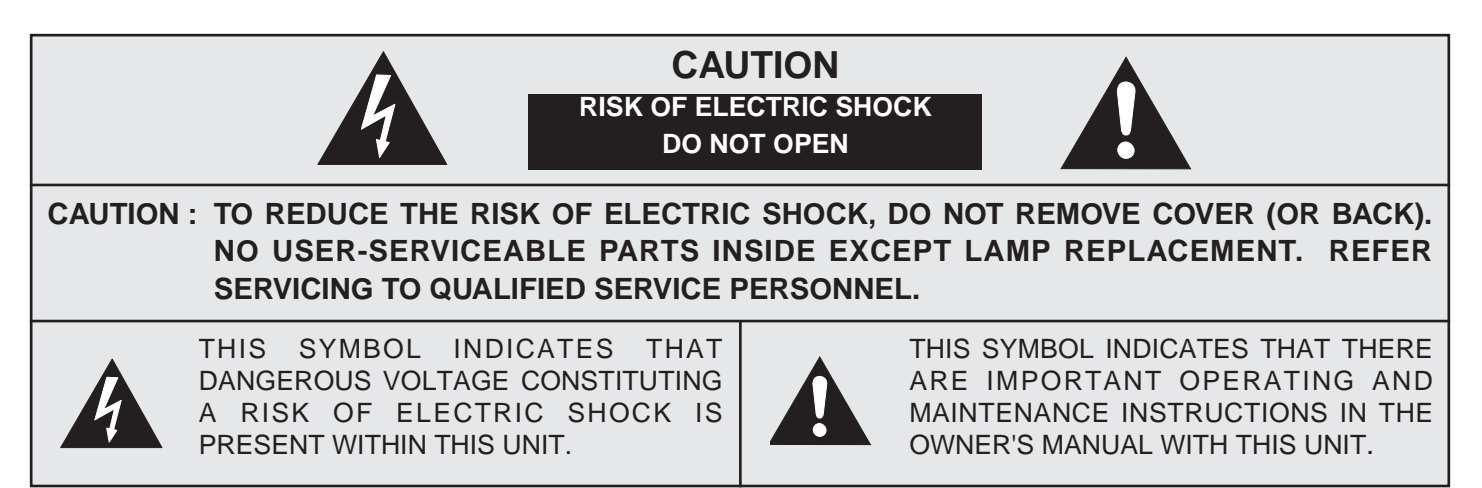

# **IMPORTANT SAFETY INSTRUCTIONS**

All the safety and operating instructions should be read before the product is operated.

Read all of the instructions given here and retain them for later use. Unplug this projector from AC power supply before cleaning. Do not use liquid or aerosol cleaners. Use a damp cloth for cleaning.

Do not use attachments not recommended by the manufacturer as they may cause hazards.

Do not place this projector on an unstable cart, stand, or table. The projector may fall, causing serious injury to a child or adult, and serious damage to the projector. Use only with a cart or stand recommended by the manufacturer, or sold with the projector. Wall of shelf mounting should follow the manufacturer's instructions, and should use a mounting kit approved by the manufacturers.

Do not expose this unit to rain or use near water... for example, in a wet basement, near a swimming pool, etc...

Slots and openings in the back and bottom of the cabinet are provided for ventilation, to insure reliable operation of the equipment and to protect it from overheating.

The openings should never be covered with cloth of other materials, and the bottom opening should not be blocked by placing the projector on a bed, sofa, rug, or other similar surface. This projector should never be placed near or over a radiator or heat register.

This projector should not be placed in a built-in installation such as a book case unless proper ventilation is provided.

This projector should be operated only from the type of power source indicated on the marking label. If you are not sure of the type of power supplied, consult your authorized dealer or local power company.

Do not overload wall outlets and extension cords as this can result in fire or electric shock. Do not allow anything to rest on the power cord. Do not locate this projector where the cord may be damaged by persons walking on it.

Never push objects of any kind into this projector through cabinet slots as they may touch dangerous voltage points or short out parts that could result in a fire or electric shock. Never spill liquid of any kind on the projector.

Do not attempt to service this projector yourself as opening or removing covers may expose you to dangerous voltage or other hazards. Refer all servicing to qualified service personnel.

Unplug this projector from wall outlet and refer servicing to qualified service personnel under the following conditions:

- a. When the power cord or plug is damaged or frayed.
- b. If liquid has been spilled into the projector.
- c. If the projector has been exposed to rain or water.
- d. If the projector does not operate normally by following the operating instructions. Adjust only those controls that are covered by the operating instructions as improper adjustment of other controls may result in damage and will often require extensive work by a qualified technician to restore the projector to normal operation.
- e. If the projector has been dropped or the cabinet has been damaged.
- f. When the projector exhibits a distinct change in performance-this indicates a need for service.

When replacement parts are required, be sure the service technician has used replacement parts specified by the manufacturer that have the same characteristics as the original part. Unauthorized substitutions may result in fire, electric shock, or injury to persons.

Upon completion of any service or repairs to this projector, ask the service technician to perform routine safety checks to determine that the projector is in safe operating condition.

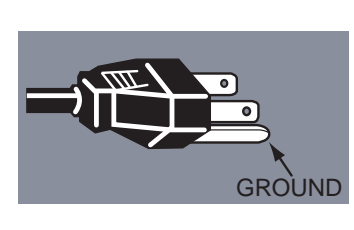

This projector is equipped with a grounding type AC line plug. Should you be unable to insert the plug into the outlet, contact your electrician. Do not defeat the safety purpose of this grounding type plug.

Follow all warnings and instructions marked on the projectors.

For added protection to the projector during a lightning storm, or when it is left unattended and unused for long periods of time, unplug it from the wall outlet. This will prevent damage due to lightning and power line surges.

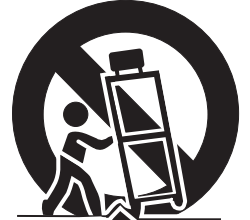

An appliance and cart combination should be moved with care. Quick stops, excessive force, and uneven surfaces may cause the appliance and cart combination to overturn.

If the projector is to be built into a compartment or similarly enclosed, the minimum distances must be maintained. Do not cover the ventilation slot on the projector. Heat build-up can reduce the service life of your projector, and can also be dangerous. (Refer to pages 6 and 10.)

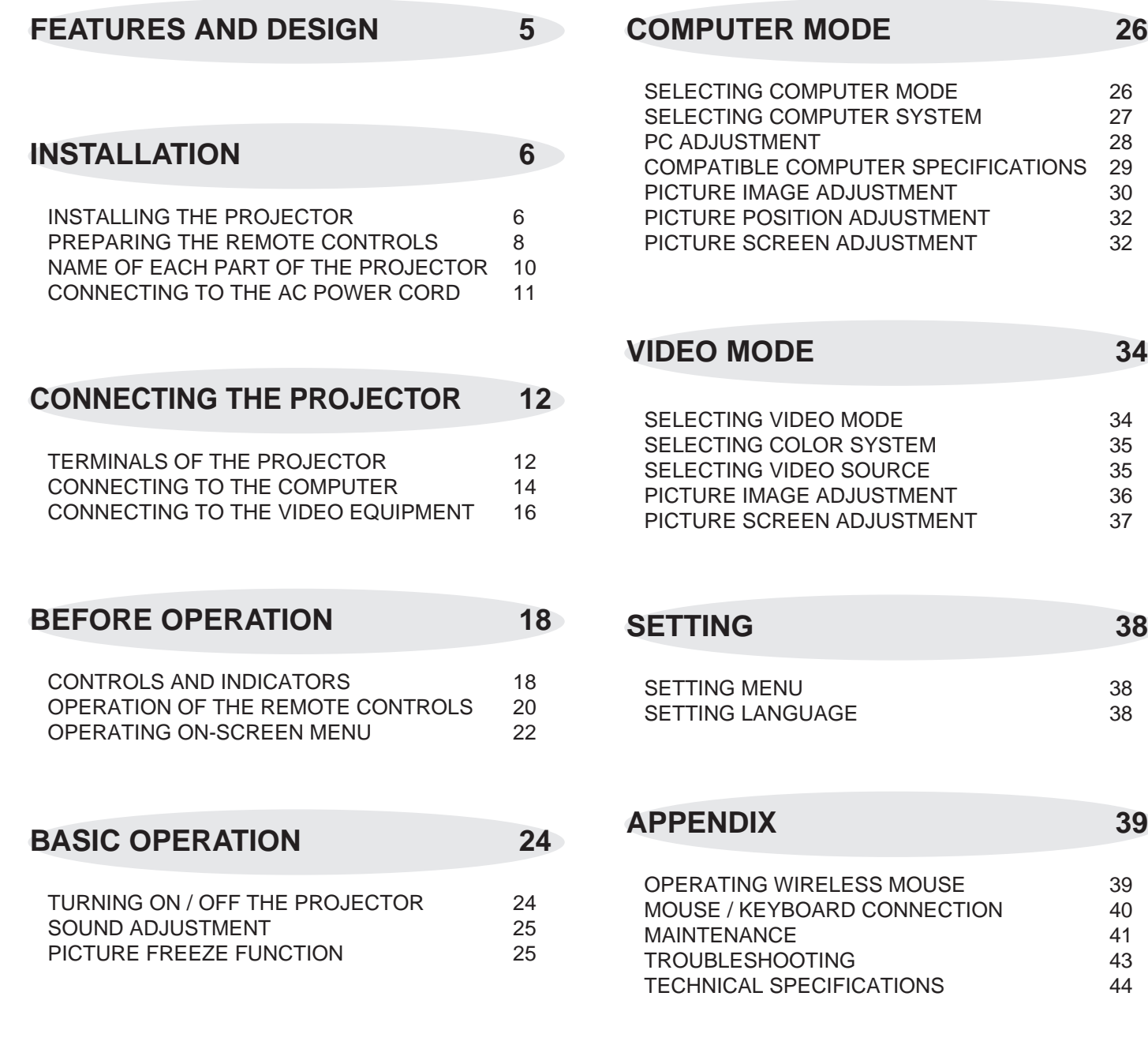

l Each name of corporations or products in the owner's manual is a trademark or a registered trademark of its respective corporation.

# **FEATURES AND DESIGN**

This Multimedia Rear-Projection Display is designed for various use. The projector has large screen and utilizes built-in multimedia features, a palette of 16.77 million colors, and active matrix liquid crystal display (LCD) technology.

## **♦ Compatibility**

This projector is compatible with many different types of personal computers and video devices, including;

- IBM-compatible computers, including laptops, up to  $1280 \times 1024$  resolution.
- Apple Macintosh and PowerBook computers up to  $1280 \times 1024$  resolution.
- Various VCRs, video disc players, video cameras, DVD players, satellite TV tuners or other AV equipment using any of the world wide video standards, including NTSC, NTSC4.43, PAL, SECAM, PAL-M and PAL-N.

## ◆ Image Resolution

Picture Image is projected in the resolution of 1024 x 768. The projector provides computer images just as they appear on your computer's monitor. Screen resolutions between 1024  $\times$  768 and 1280  $\times$  1024 are compressed to  $1024 \times 768$ . The projector cannot display screen resolutions above  $1280 \times 1024$ . If your computer's screen resolution is higher than 1280  $\times$ 1024, reset it to a lower resolution before you connect the projector.

## ◆ Automatic Multiscanning System

This projector can detect output signals from most personal computers currently distributed. It is free from complicated adjustments to project picture images from PC.

## ◆ Wide Input Terminals

This projector has wide input terminals including; 3 computer input terminals and 3 video source input terminals (including component video inputs). And it also has the Mouse / Keyboard input terminals for controlling the computer easily.

## ◆ High Quality Audio System

This projector has audio system to produce high quality sound. There are Bass, Treble, and Surround function on the menu of the projector and you can enjoy powerful sound with large screen.

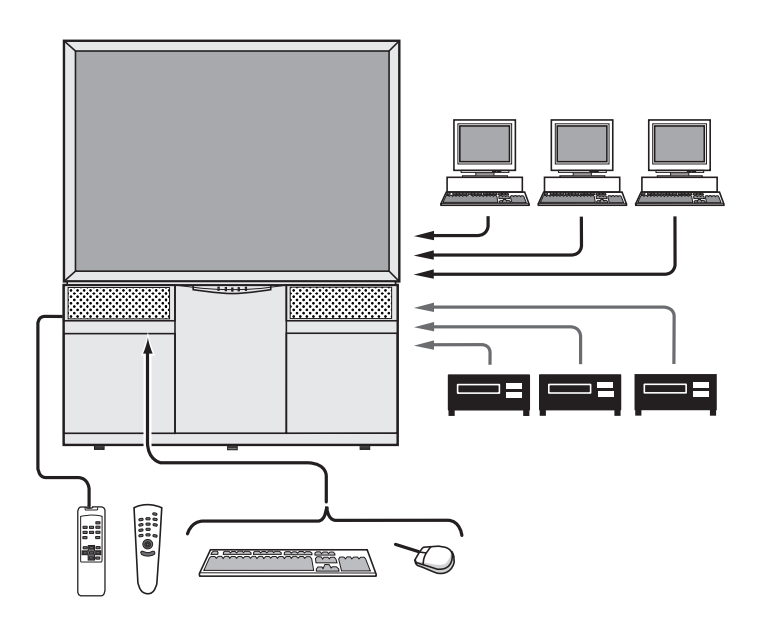

## ◆ Storage Spaces

This projector has the Storage Spaces on lower side of the cabinet for storing computers and video equipment. Storing the peripheral equipment in the Storage Spaces and connecting them at the rear terminal provide you simple and smart looking.

### **Cther Features**

This projector has Picture Freeze and Mute functions, and Air Pad Remote Control.

## **Accessories**

This projector comes with the parts listed below. Check to make sure all are included. If any parts are missing, contact to a sales dealer.

- **Owner's Manual**
- **.** Installation Manual
- AC Power Cord
- **.** Wireless Remote Control Unit
- **.** Wired/Wireless Remote Control Unit
- Remote Control Cable
- Batteries for Remote Control Units
- $\bullet$  VGA Cable
- VGA/MAC Adapter
- $\bullet$  Mouse Cable for PS/2 port
- Mouse Cable for serial port
- $\bullet$  Mouse Cable for ADB port

# **INSTALLING THE PROJECTOR**

# **Caution to the Installation**

Contact the sales dealer and request to install this projector. For installing this appliance properly, technical services are required. Any person who is not familiar with technical terms and skills, should not attempt to install. This projector should be installed referring to the Installation Manual separately attached.

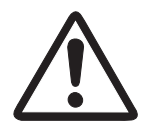

# **Caution for Installation**

When installing and placing this projector, please observe the following precautions:

- $\bullet$  Install the projector by two people.
- Any package material should not be left inside the cabinet.
- l Be careful not do drop any part or tool like screw into the appliance. If it should, contact a service center.
- l Never touch the Projection Screen, Lens and Mirror directly. They may effect the projection image quality.
- Place the projector where is indicated on this Owner's Manual.

## **This projector never be placed outdoor**

## **Placing and Settling the Projector**

When placing the projector, the spaces for ventilation must be maintained. And fix the projector with the Lock Bolts to settle it securely.

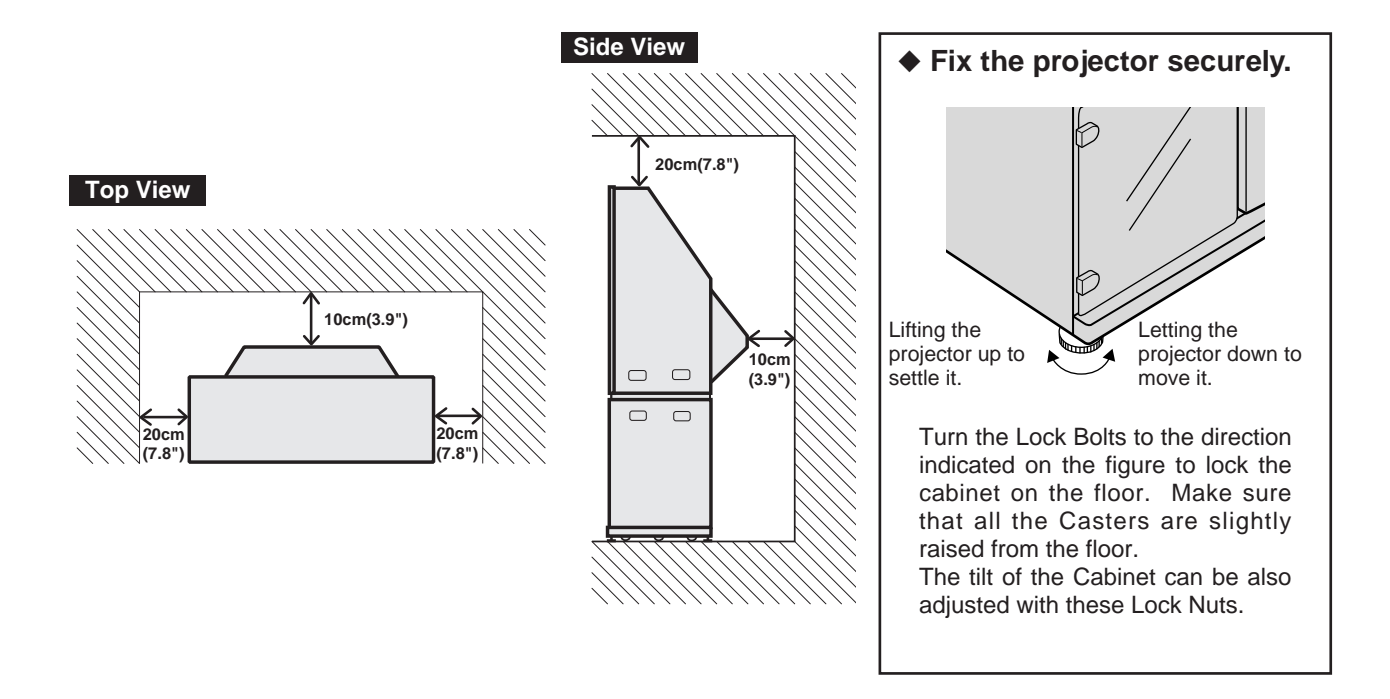

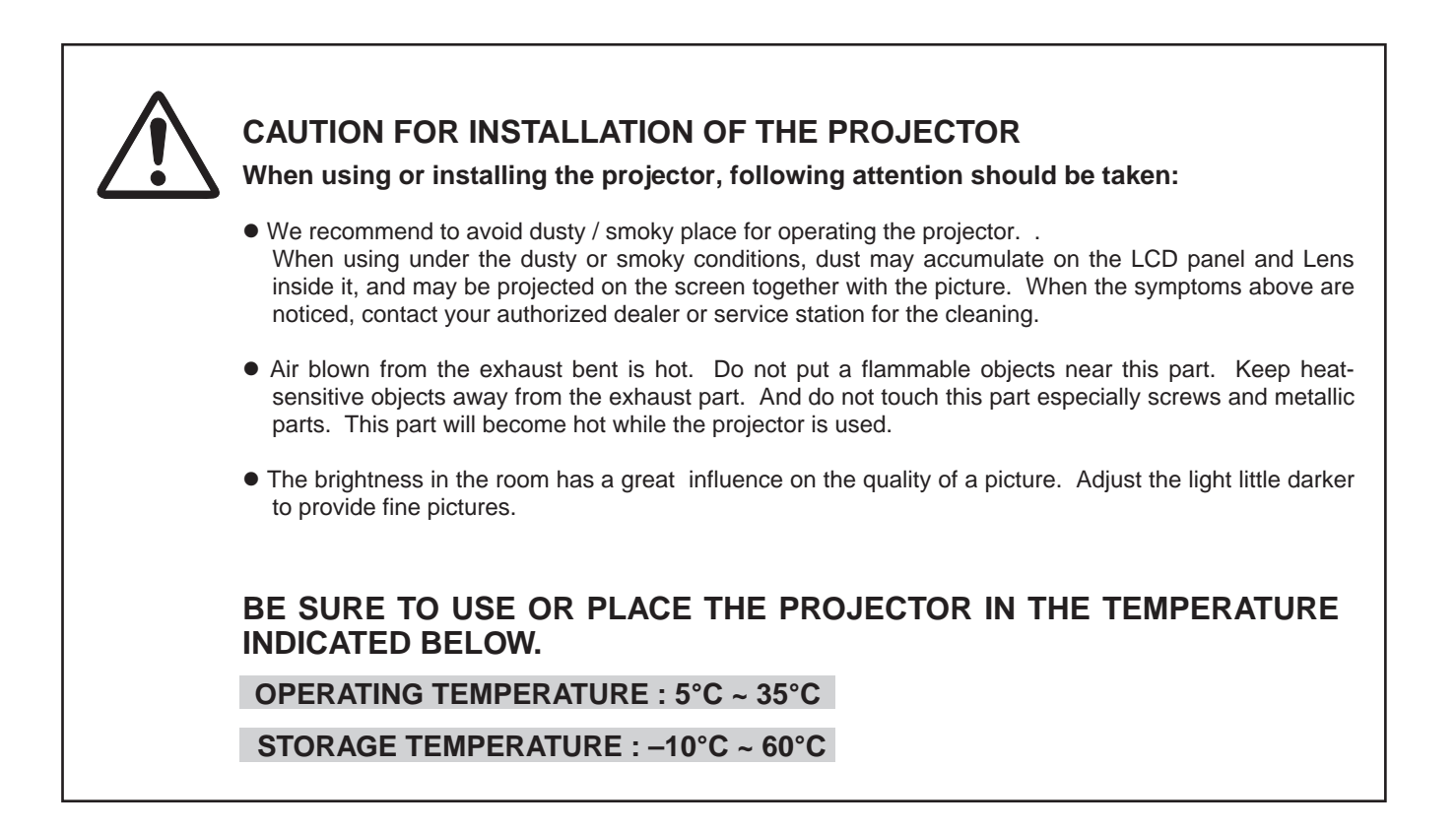

### **CARE AND CLEANING**

**The surface of the cabinet and screen can be damaged if not properly maintained. Many common household aerosol sprays, cleaning agents, solvents and polishes will cause permanent damage to the fine surface.**

Clean the cabinet with a soft cloth dampened with glass household detergent and warm water, and dry thoroughly. Clean the screen with a soft cloth dampened with warm water. Wipe and dry with a soft dry cloth. **DO NOT APPLY SINNER, BENZINE OR AEROSOL SPRAYS. THEY MAY CAUSE PERMANENT DAMAGE ON THE SCREEN.**

# **PREPARING THE REMOTE CONTROLS**

# **Remote Control Battery Installation**

### **WIRELESS REMOTE CONTROL UNIT**

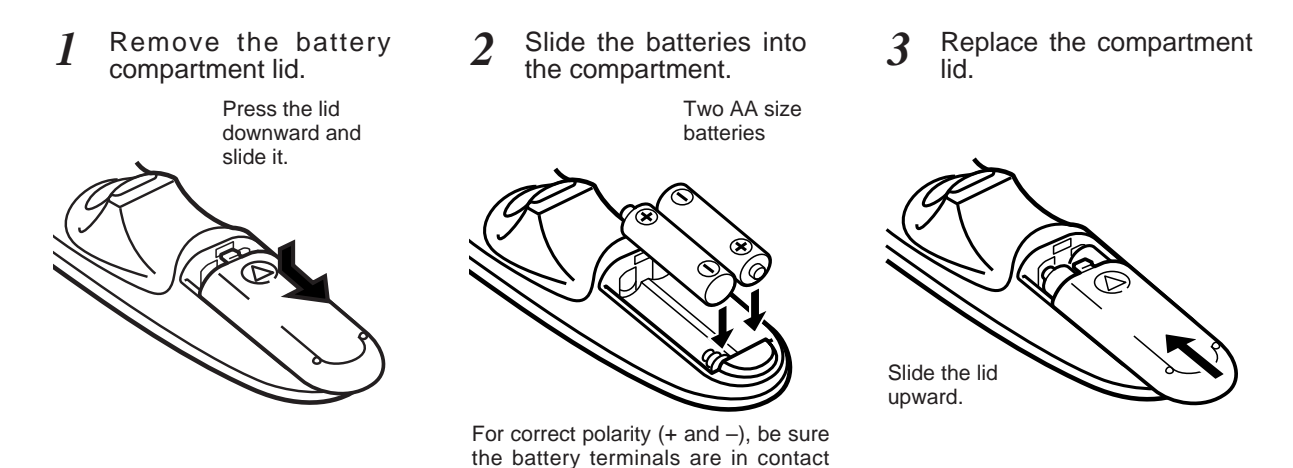

with the pins in the compartment.

### **WIRELESS/WIRED REMOTE CONTROL UNIT**

compartment lid.

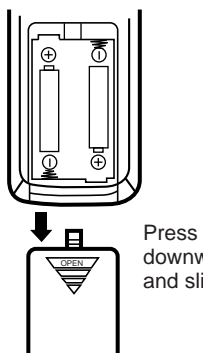

Press the lid downward and slide it.

**1** Remove the battery  $2$  Slide the batteries into  $3$ Slide the batteries into the compartment.

> Two AA size batteries $\oplus$  $\circledcirc$ OPEN OPEN

> > For correct polarity  $(+$  and  $-)$ , be sure the battery terminals are in contact with the pins in the compartment.

Replace the compartment lid.

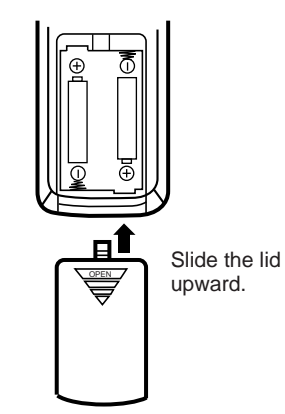

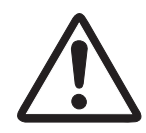

### **Caution for handling Remote Control Units**

When operating the Remote Control Units, please observe the following precautions:

- $\bullet$  Avoid contact with water.
	- $\bullet$  Do not expose the Remote Control Units to moisture, or heat.
	- $\bullet$  Do not drop the Remote Control Units.

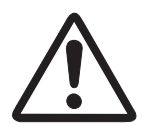

#### **Caution for handling batteries**

Install batteries properly to match the "+" and "–" marks inside the case. If batteries are installed or used incorrectly, it may cause liquid leak, explosion, injury, fire hazard, or pollution. To insure safe operation, please observe the following precautions:

- $\bullet$  Change two batteries at the same time.
- $\bullet$  Do not use a new battery with a used one.
- $\bullet$  Avoid contact with water.
- $\bullet$  Charging or reconstructing.
- l If batteries have leaked on the Remote Control Units, carefully wipe the case clean and load new batteries.

# **NAME OF EACH PART OF THE PROJECTOR**

## **Front of the Projector**

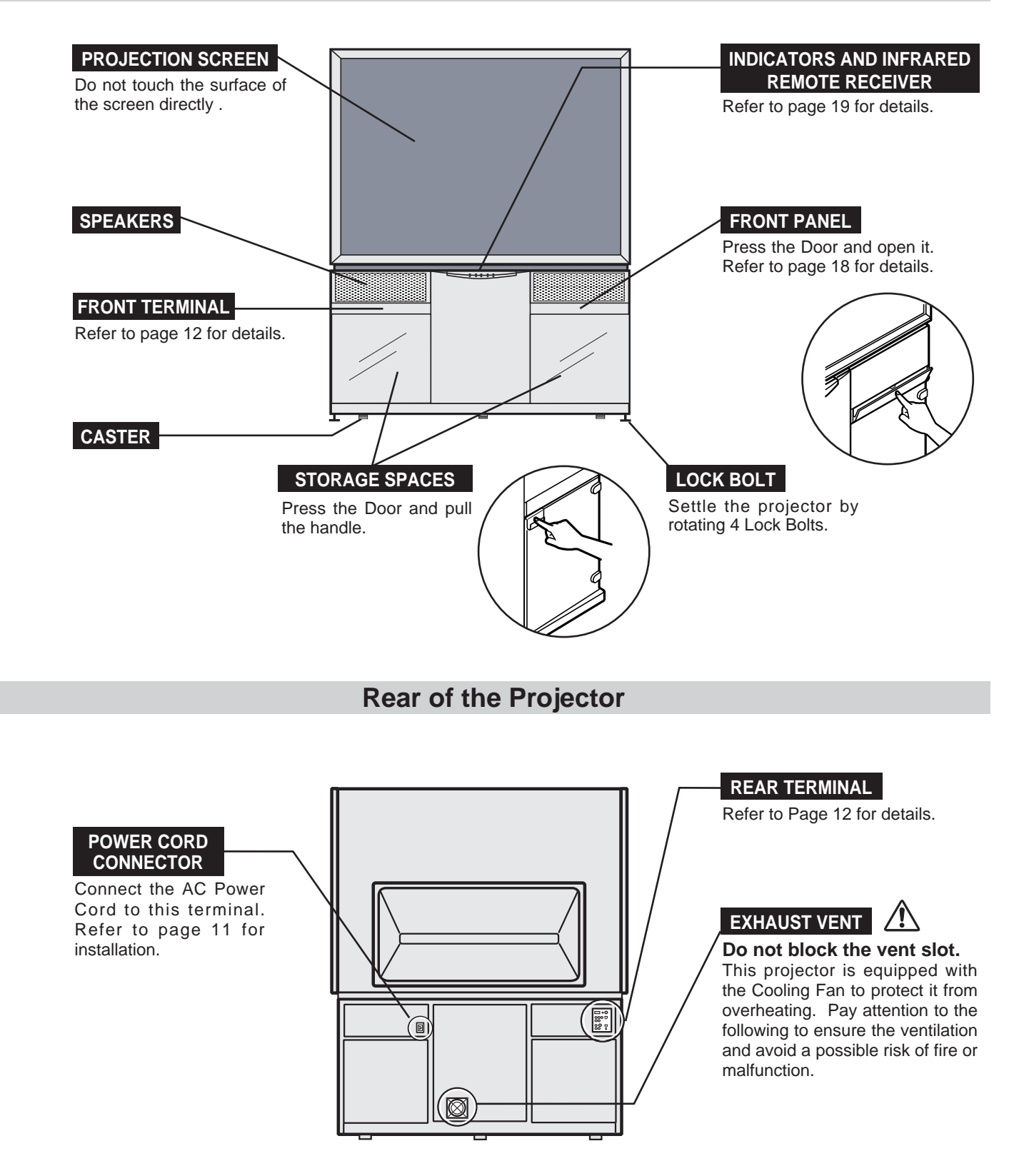

# **CONNECTING THE AC POWER CORD**

This projector uses nominal input voltages of 100 ~ 120 V AC. It is designed to work with single-phase power systems having a grounded neutral conductor. To reduce the risk of electrical shock, do not plug into any other type of power system.

Consult a sales dealer or service station if you are not sure of the type of power supply being in use.

Connect the projector with the peripheral equipment before turning the projector on. (Refer to page  $14 \sim 17$  for connection.)

- Connect the AC Power Cord (supplied) to the Power Cord Connector on the projector. *1*
- 2 Connect the AC Power Cord to the AC outlet.<br>COPD

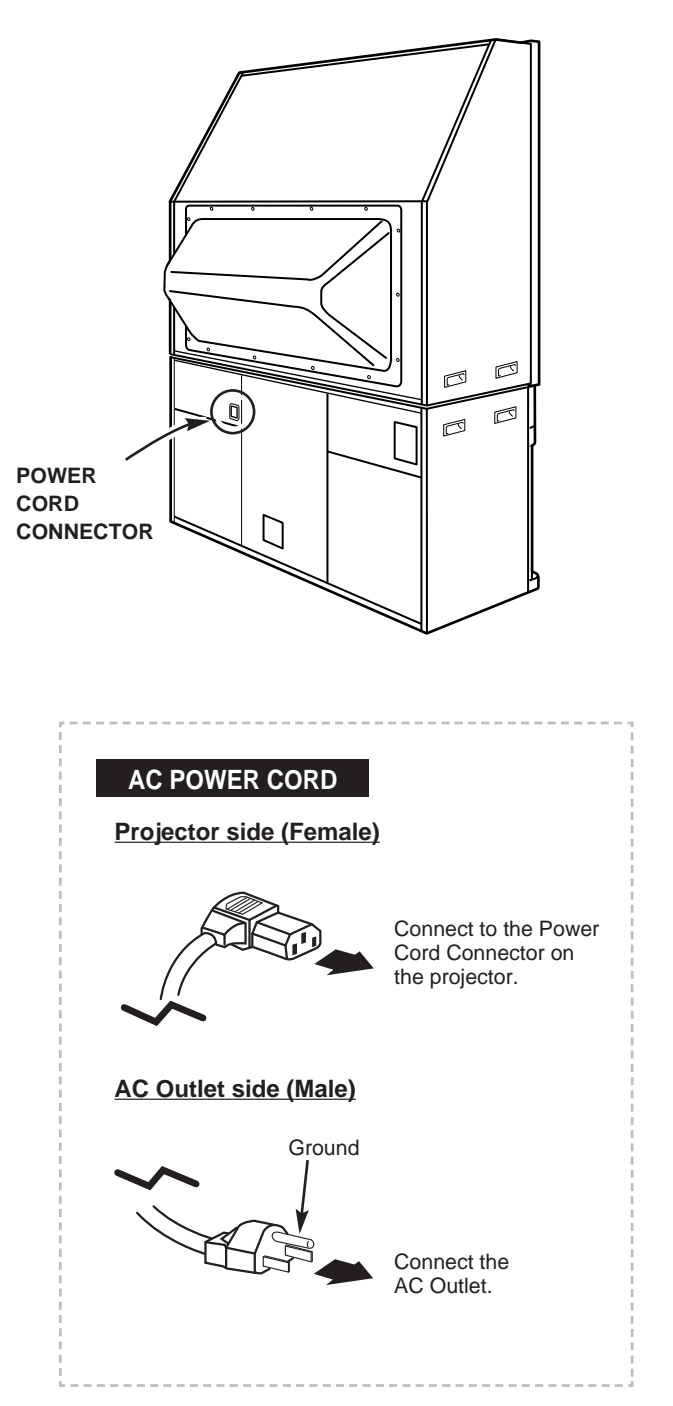

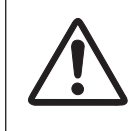

### **CAUTION**

For the safety, unplug the AC Power Cord when the appliance is not used.

# **CONNECTING THE PROJECTOR**

# **TERMINALS OF THE PROJECTOR**

This projector has various kind of terminals to connect with peripheral equipment. Connect the projector with these equipment before turning them on. (Refer to page  $14 \sim 17$  for connection.)

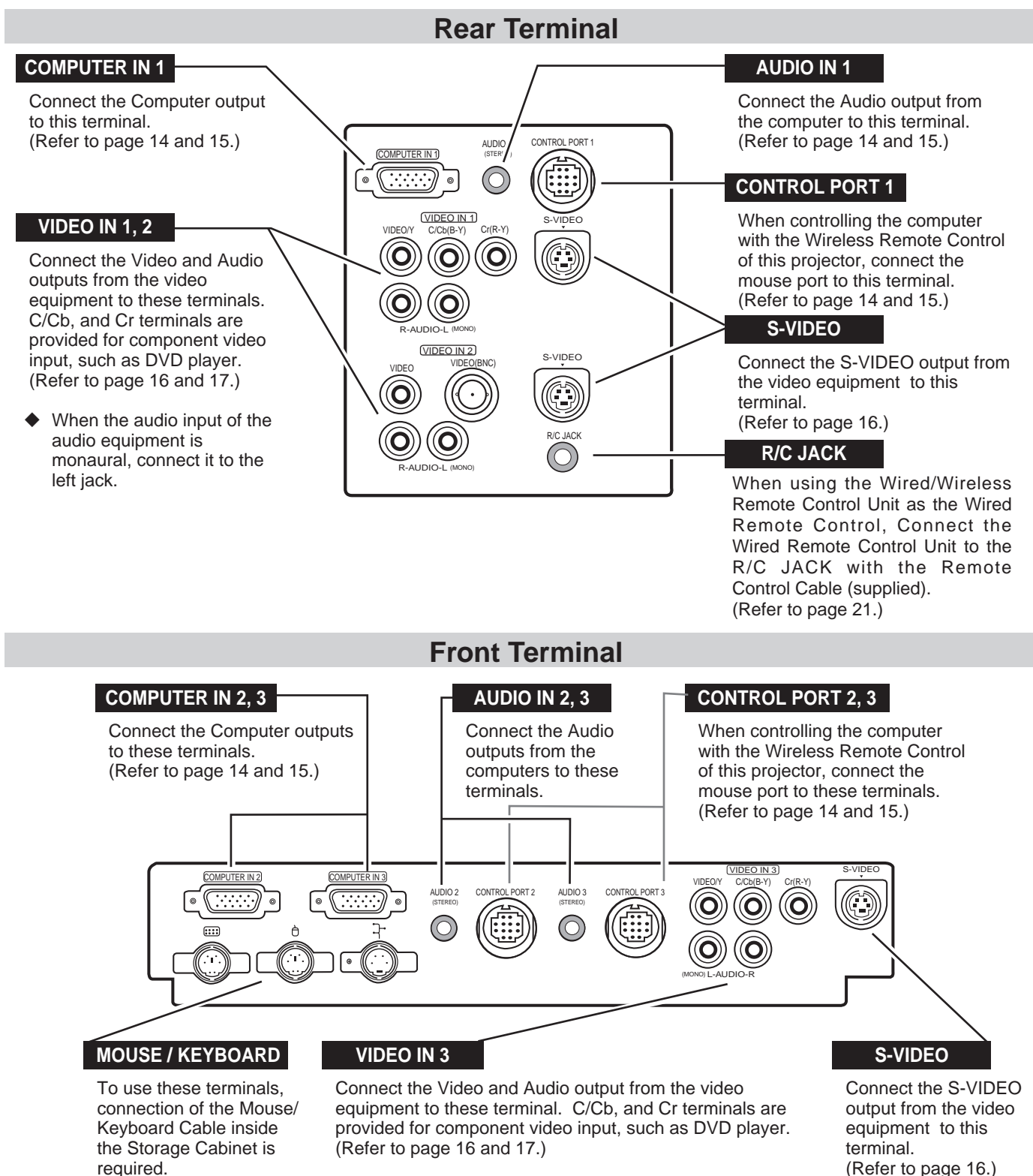

When the audio input of the audio equipment is monaural, connect it to the left jack.

(Refer to page 40.)

## **COMPUTER IN**

**Terminal : HDB15-PIN**  Connect the display output

terminal of the computer to the projector with the VGA Cable (supplied). When connecting the Macintosh computer the MAC/VGA Adapter is required.

### **CONTROL PORT**

**Terminal : MULTI-POLE 12-PIN** 

When controlling the computer with the projector's Wireless Remote Control Unit, connect control port (PS/2, Serial or ADB port) on your computer to this terminal. (Three types of cables are supplied.)

NOTE : The R X D port (5th pin on the Serial Port is provided on Control Port 1 only. If your control the projector by computer you must connect Control Port 1 connector.

### **VIDEO IN**

### **VIDEO / Y**

Connect the Composite Video output, or the Y signal output from the Component Output Video equipment (like DVD player) to this terminal.

### **C / Cb**

Connect the C component or Cb component signal output from the Component Output Video equipment to this terminal.

### **Cr**

Connect the Cr component signal output from Component Output Video equipment to this terminal.

### **BNC**

Connect the Composite Video output from the BNC terminal to this terminal. When connecting to this terminal, do not connect any input source to the VIDEO terminal.

### **AUDIO R / L**

Connect the Audio output to this terminal. When the audio output of the audio equipment is stereo, be sure to connect the right and left channels to the respective right and left jacks. And when the audio input of the audio equipment is monaural, connect it to the left jack.

### **CAUTION**

When connecting the peripheral equipment to the projector, please observe the following precautions:

- Be sure that the each equipment is turned off.
- $\bullet$  Connect the cable securely to the respective terminal.
- l When removing the cable, never pull the cord. Hold the plug of the cable and remove it.
- l When operating the peripheral equipment, turn off the other equipment that is not used.

#### **Pin Configuration**

 $\sqrt{20}$ 6 5 4 3 10 9 8 7  $00$ 

**Pin Configuration**

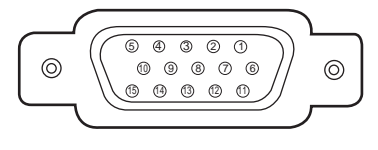

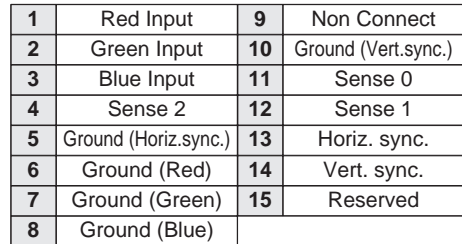

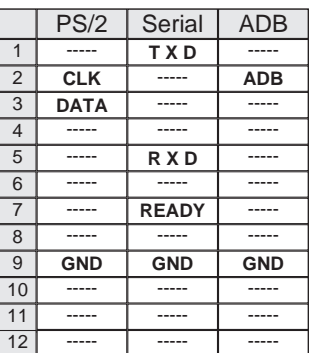

# **CONNECTING TO THE COMPUTER**

# **CONNECTING THE IBM-COMPATIBLE COMPUTER**

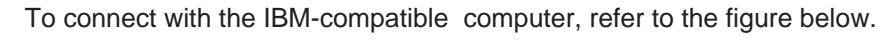

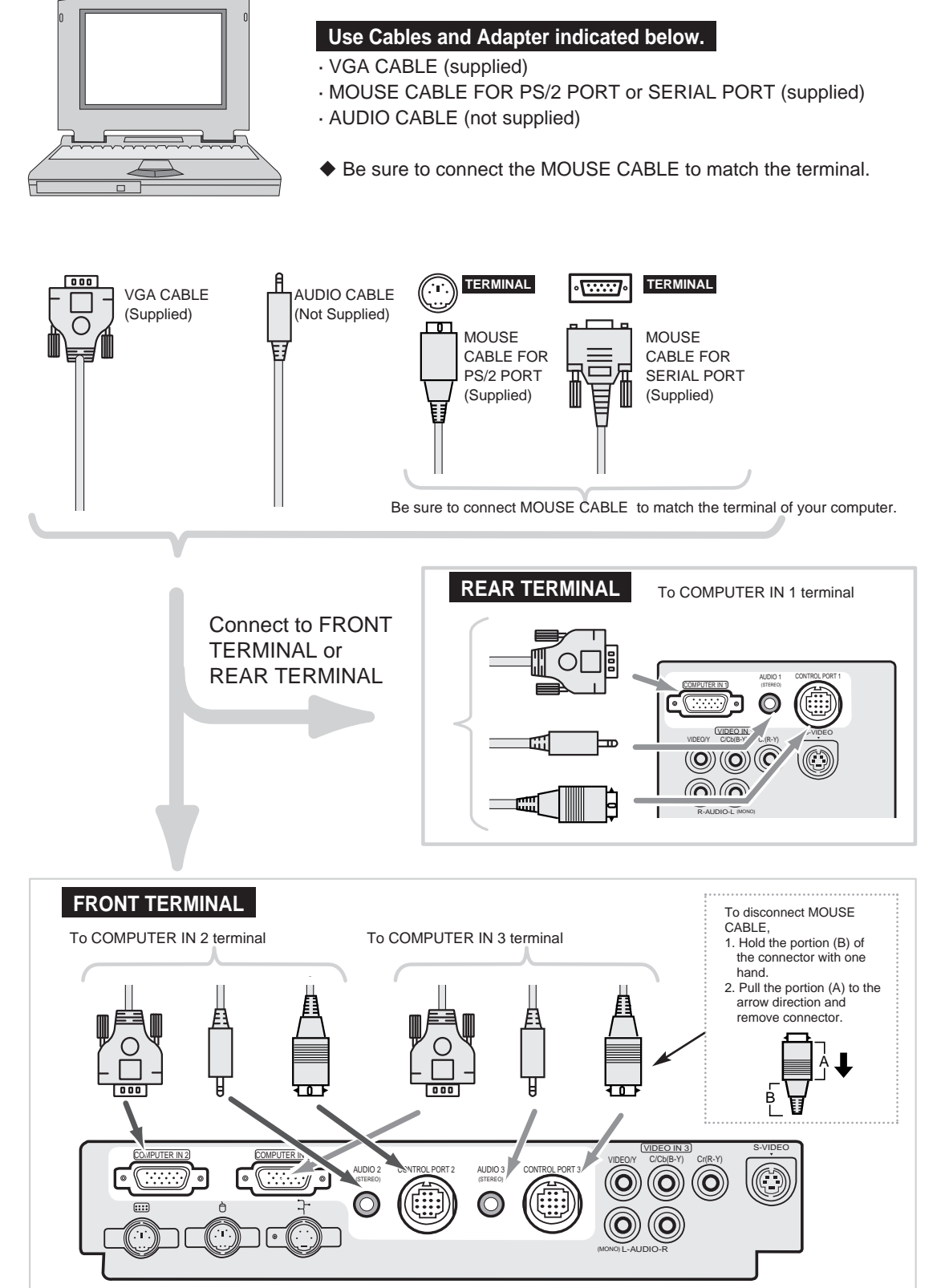

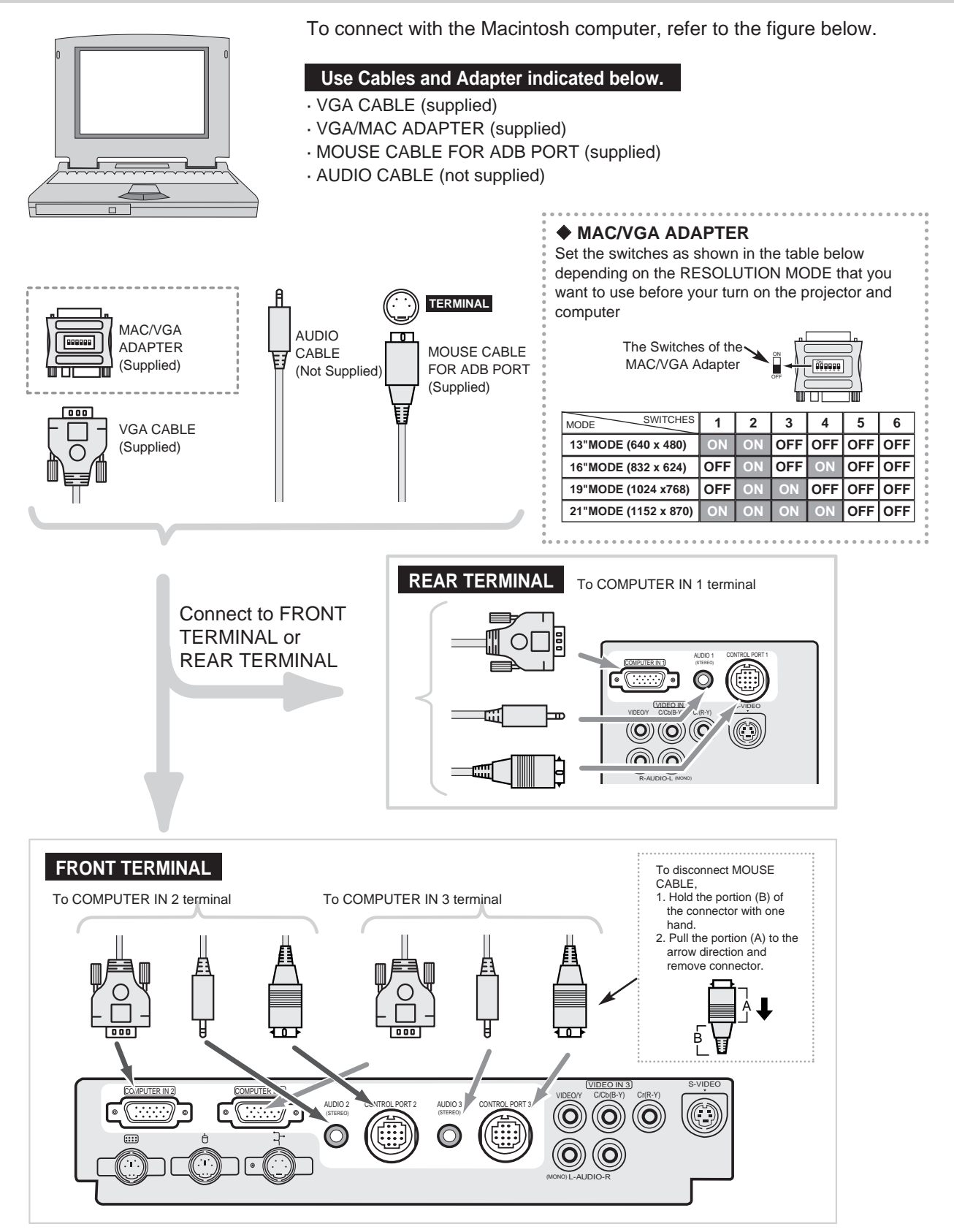

# **CONNECTING THE MACINTOSH COMPUTER**

# **CONNECTING TO THE VIDEO EQUIPMENT**

## **CONNECTING THE VIDEO EQUIPMENT**

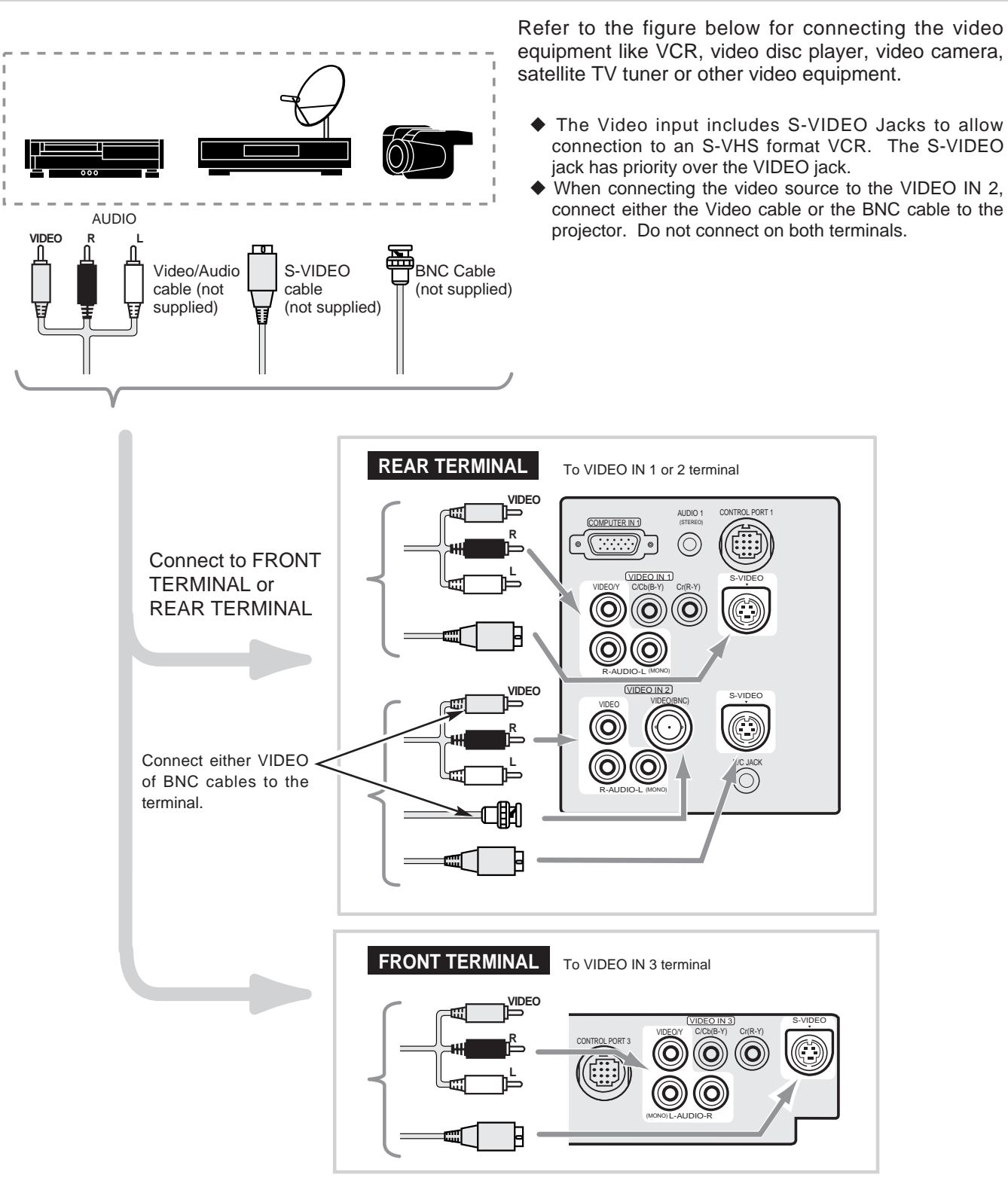

# **CONNECTING THE COMPONENT VIDEO EQUIPMENT**

Refer to the figure below to connect the component video output equipment like DVD player.

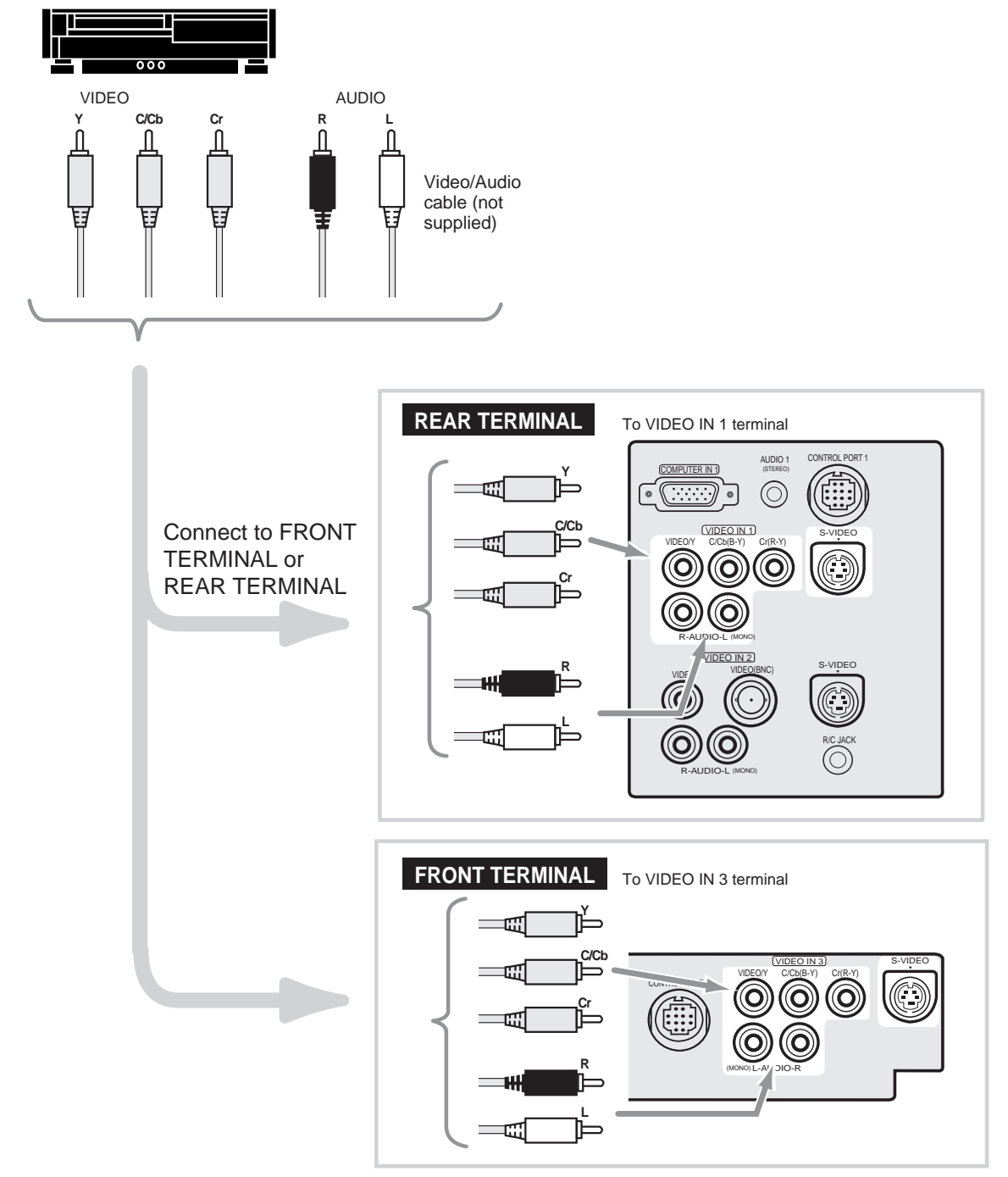

# **BEFORE OPERATION**

# **CONTROLS AND INDICATORS**

# **CONTROLS OF FRONT PANEL (Within Right Door)**

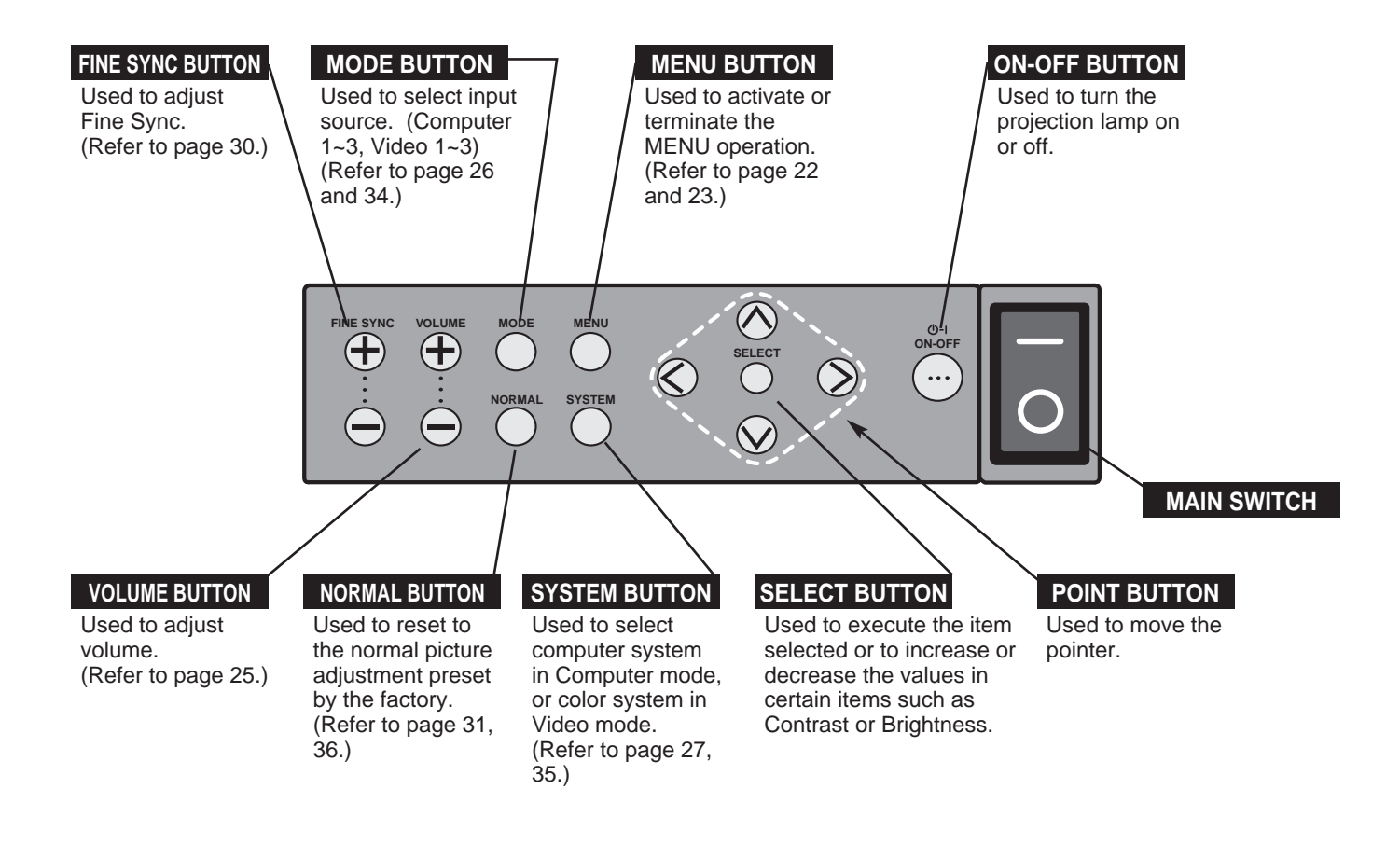

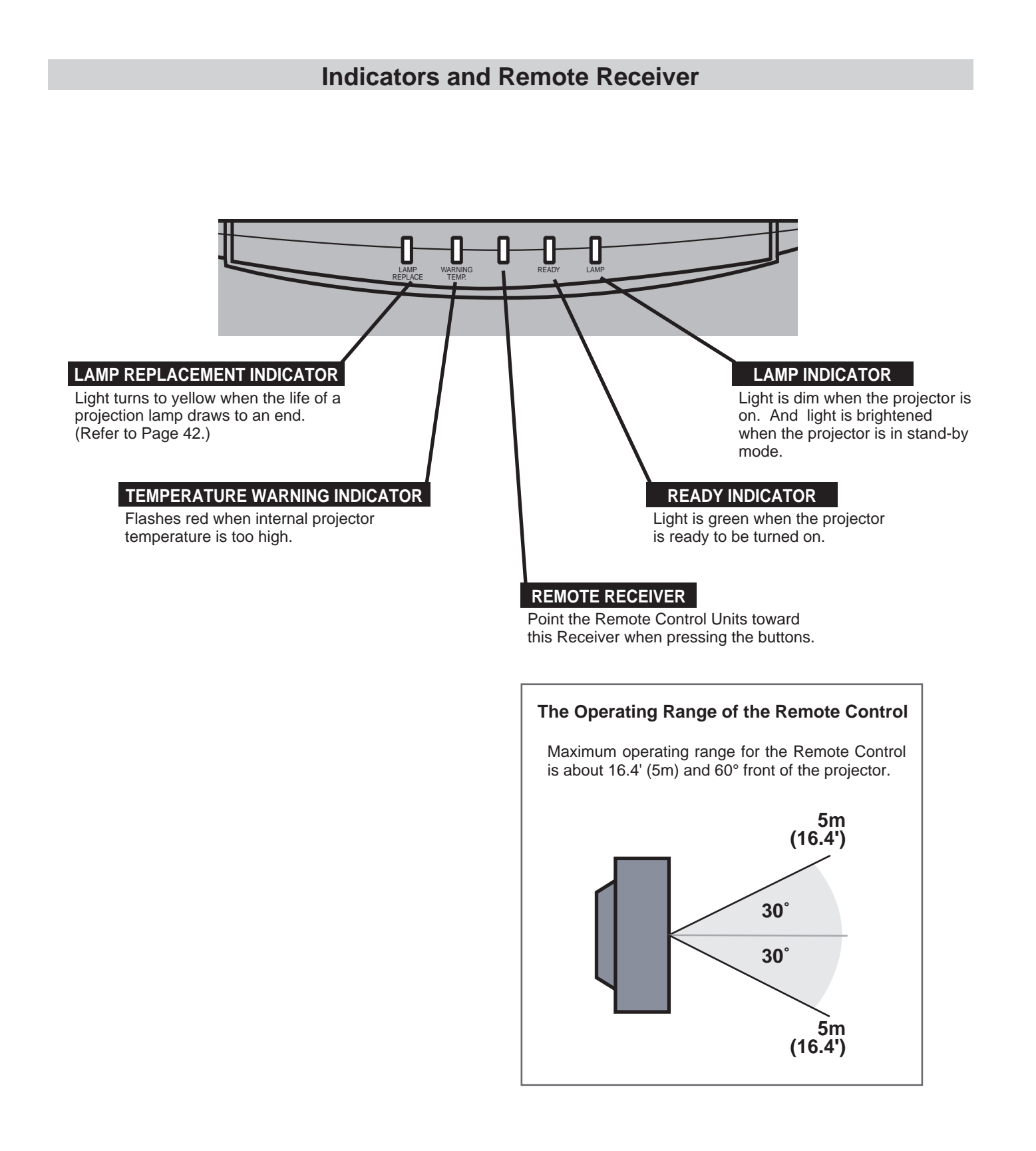

# **OPERATION OF THE REMOTE CONTROLS**

## **Wireless Remote Control Unit**

This remote control unit is not only able to operate the projector but also usable as a wireless mouse for a PC. One pointing pad and two click buttons are used for wireless mouse operation.

Wireless mouse is usable when PC mouse pointer is displayed on the screen, the wireless mouse cannot be used when the On-Screen Menu is displayed.

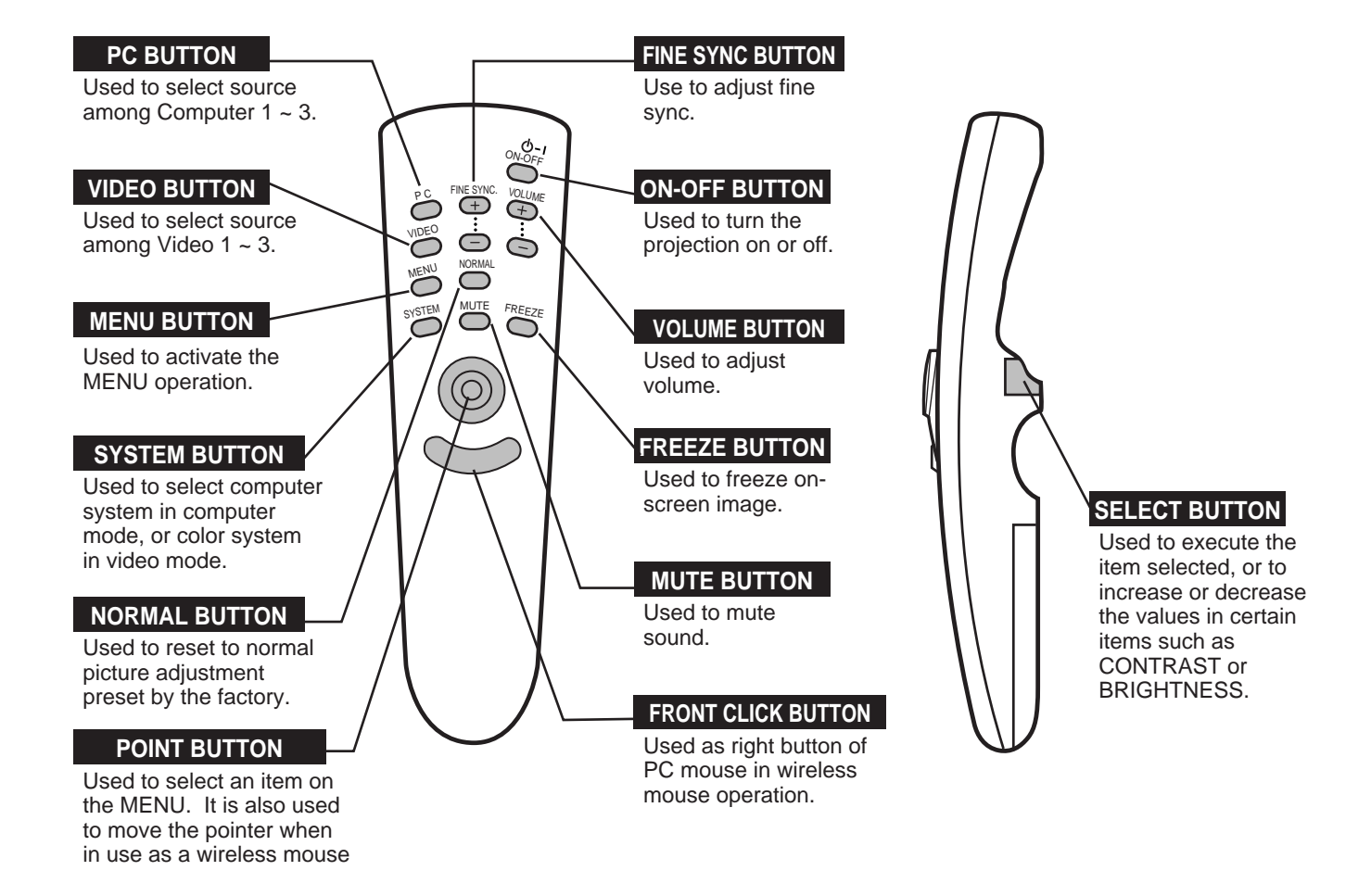

The Wireless Remote Control Unit is designed for easy handling. Grasp the Wireless Remote Control as the figure below.

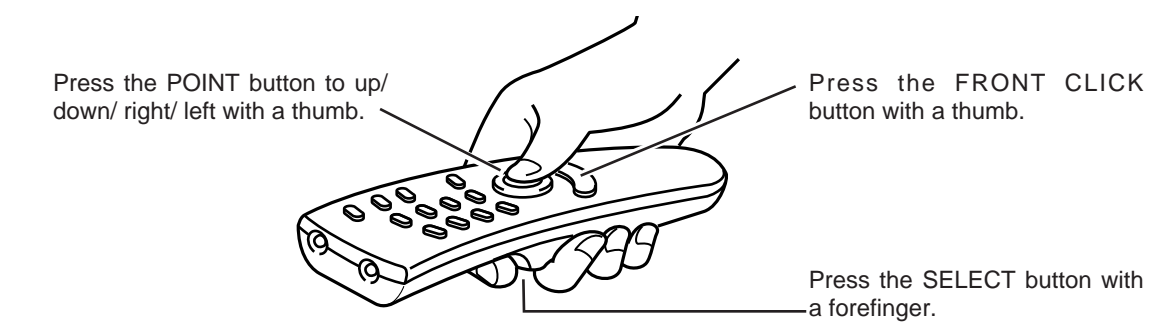

## **Wireless/Wired Remote Control Unit**

When the Remote Control Unit cannot be pointed at the Infrared Remote Receiver, connect the Wired/Wireless Remote Control Unit to the projector with the Remote Control Cable(supplied).

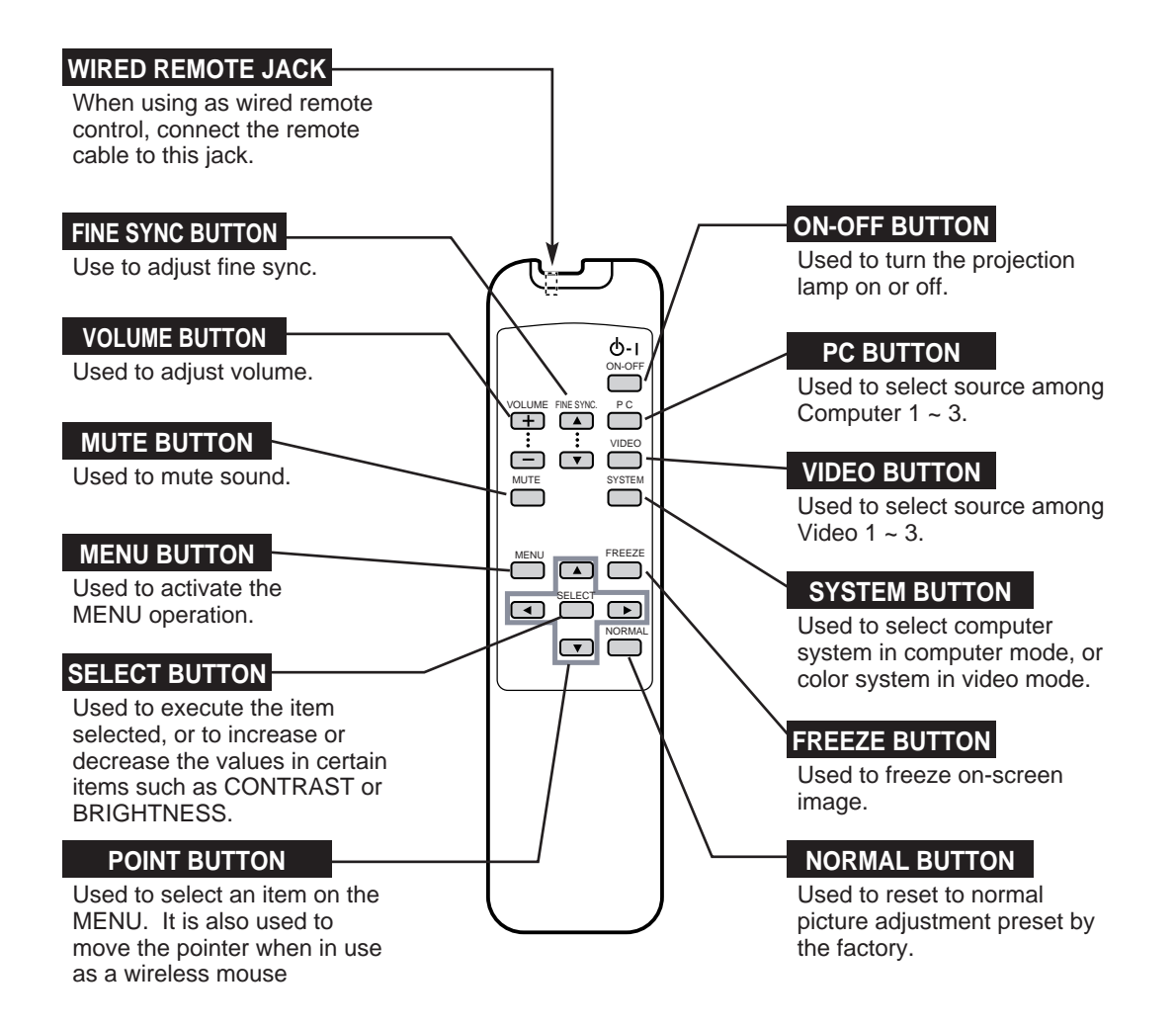

When using the Wired/Wireless Remote Control Unit as the Wired Remote Control, Connect the Wired Remote Control Unit to the R/C JACK with the Remote Control Cable (supplied).

(The battery installation is required when using the Wired Remote Control Unit.)

### **Rear Terminal**

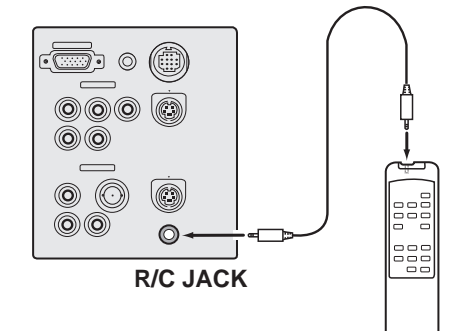

# **OPERATING ON-SCREEN MENU**

## **HOW TO OPERATE ON-SCREEN MENU**

You can control and adjust this projector through ON-SCREEN MENU. Refer to P18 ~35 to operate ON-SCREEN MENU.

### **1 MOVING THE POINTER**

Move the pointer (see the NOTE below) by pressing POINT button(S) on the FRONT CONTROL or the REMOTE CONTROL(S).

### **2 SELECT THE ITEM**

Select the item by pressing SELECT button.<br>
Select the item by pressing SELECT button.

NOTE :Pointer is the icon on the ON-SCREEN Menu to select the item. See the figures on the section "FLOW OF ON-SCREEN MENU" below.

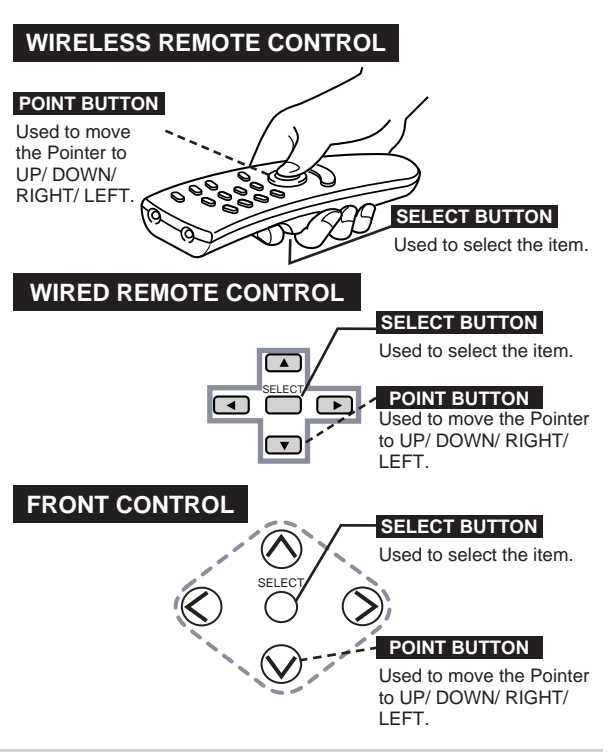

# **FLOW OF ON-SCREEN MENU**

#### **Display ON-SCREEN MENU**

Press MENU button to display the ON-SCREEN MENU (MENU BAR). The red frame is the POINTER. *1*

#### **Select the MENU**

- Move the POINTER (red frame) to the ITEM ICON that you want to select by pressing POINT RIGHT/ LEFT buttons. *2*
- Select the ITEM by pressing SELECT button. The dialog box of the ITEM appears. *3*

#### **Control and adjust through ON-SCREEN MENU**

- Move the POINTER downward by pressing POINT DOWN button. (The shape of POINTER become an arrow.) *4*
- Move the POINTER to the ITEM that you want to adjust and adjust the ITEM by pressing SELECT button. Refer to P24~37 for details of respective adjustments. *5*

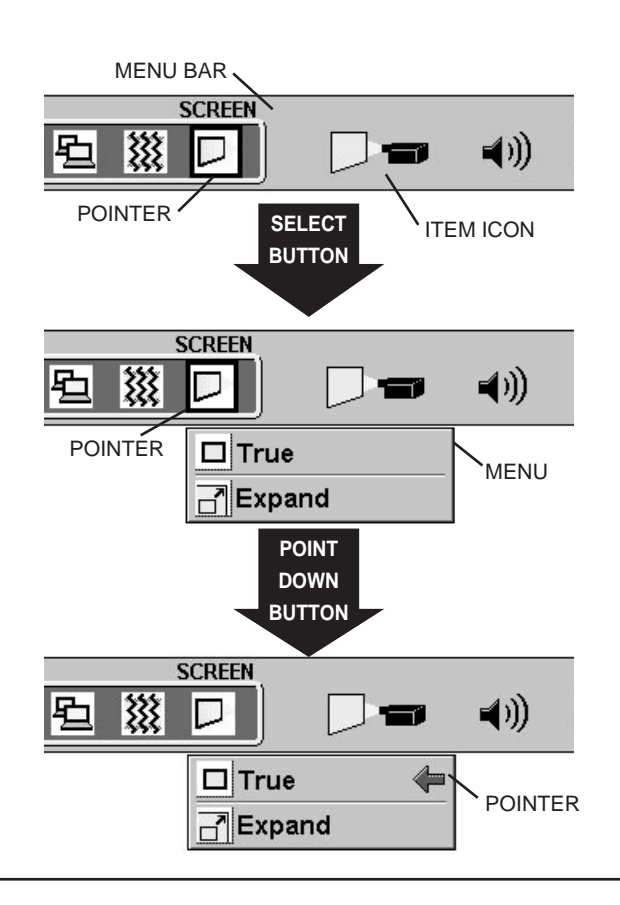

# **MENU BAR**

### **MENU BAR IN COMPUTER MODE** Press MENU BUTTON while being in Computer mode.

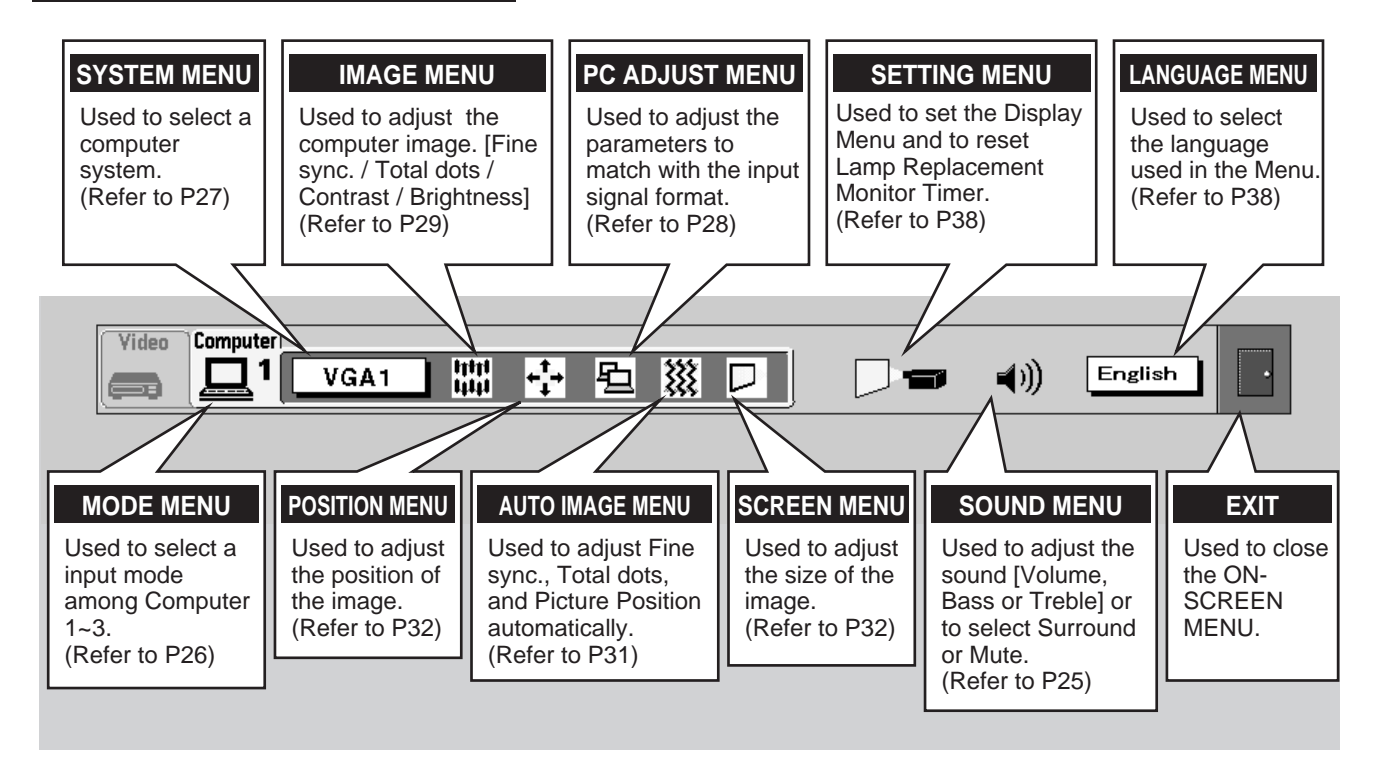

**MENU BAR IN VIDEO MODE** Press MENU BUTTON while being in Video mode.

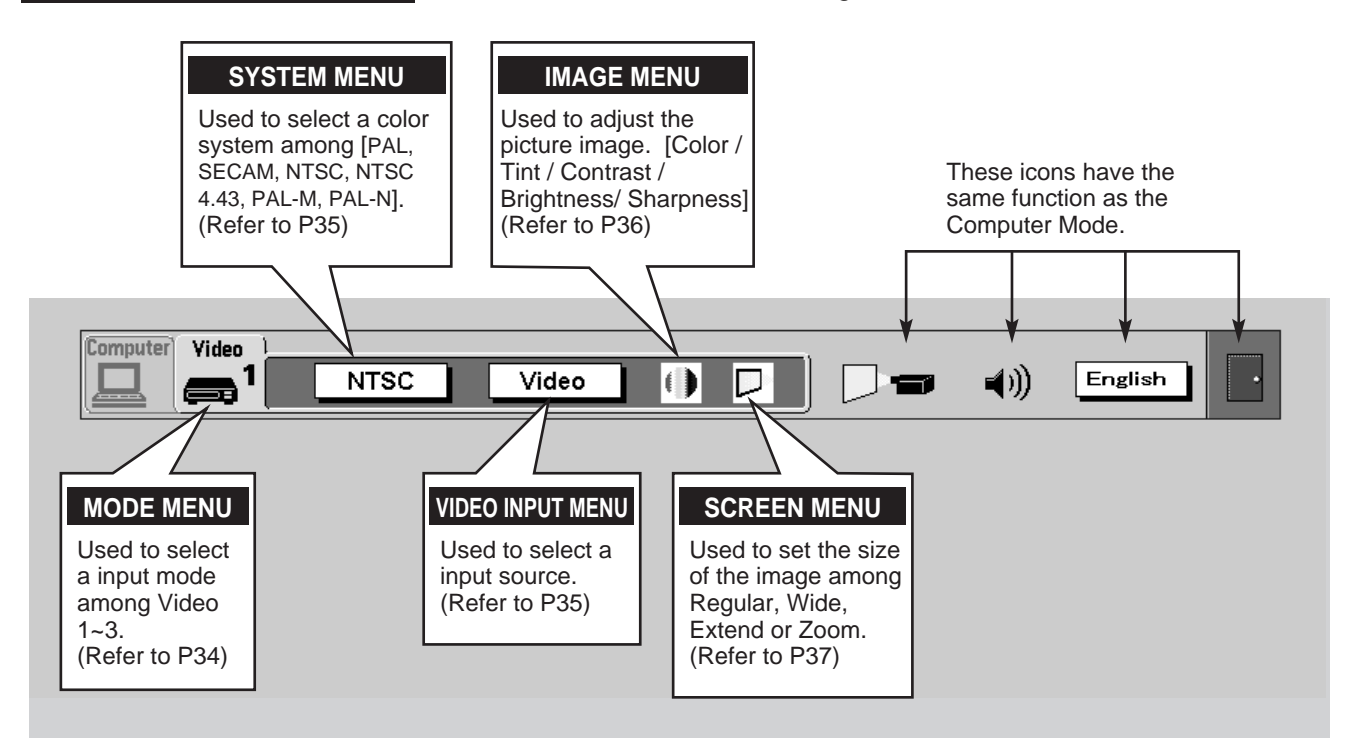

# **TURNING ON / OFF THE PROJECTOR**

### **Turning on the Projector**

- *1* Connect the peripheral equipment (Computer, VCR, and etc.) before turning on the projector. (Refer to "CONNECTING TO THE PROJECTOR" on Pages 10~15 for connecting those equipment.
- Connect the projector's AC power cord into a wall outlet and turn the MAIN ON/OFF switch (located on the Front Control) to the ON position. The LAMP POWER indicator lights RED, and the READY indicator lights GREEN. *2*
- Press the power ON/OFF button on the Remote Control Unit or on the projector to ON. The LAMP POWER indicator dims, and the Cooling Fans start to operate. The Preparation Display appears on the screen and the count-down starts. The signal from the source appears after 30 seconds. *3*

# **Turning off the Projector**

- Press the power ON/OFF button on the Remote Control Unit or on the Front Control, and the message "Power off?" appears on the screen. *1*
- Press again the power ON/OFF button to turn off the projector. The LAMP POWER indicator lights bright and the READY indicator turns off. The Cooling Fans operate for 1 minute after the projector is turned off. (During this "Cooling Down" period, this appliance cannot be turned on.) *2*
- *3* When the cooling the projector has finished, the READY indicator turns to green again and you can turn the projector on. To power down completely, turn the MAIN ON/OFF switch to the OFF position.

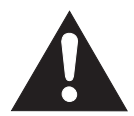

THIS PROJECTOR USES AN UHP LAMP. TO MAINTAIN THE LIFE OF THE LAMP, ONCE YOU TURN IT ON, WAIT AT LEAST 5 MINUTES BEFORE TURNING IT OFF.

When the TEMPERATURE WARNING indicator flashes red, the projector is automatically turned off. Wait at least 5 minutes before turning the projector on again.

If the TEMPERATURE WARNING indicator continues to flash, follow procedures below:

- 1. Press the power ON/OFF button to OFF.
- 2. Check the air filters for dust accumulation.
- 3. Remove dust with vacuum cleaner. (See "AIR FILTER CARE AND CLEANING" section on page 46.)
- 4. Press the LAMP POWER ON/OFF button to ON.

If the TEMPERATURE WARNING indicator still continues to flash, call your authorized dealer or service station.

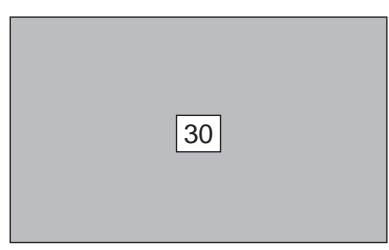

The Preparation Display disappears after 30 seconds.

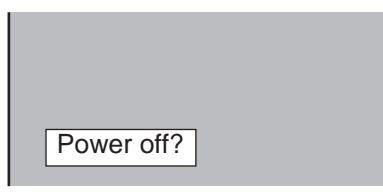

The message disappears after 4 seconds.

# **SOUND ADJUSTMENT**

## **Direct Operation**

#### **Sound Volume Adjustment**

Press the VOLUME (+/–) buttons (located on the Front Control or on the Remote Control Units) to adjust the volume. The Volume dialog box appears on the screen for a few seconds.

(+) button to increase the volume, and (–) button decreasing.

### **Sound Mute Setting**

Press the MUTE button on the Remote Control Units to cut off the sound. To restore the sound to its previous level, press again or press Volume buttons.

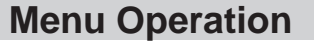

- Press the MENU button and the ON-SCREEN MENU will appear. Press the POINT LEFT/RIGHT buttons to select SOUND (1)) and press the SELECT (REAR CLICK) button. Another dialog box SOUND ADJUST Menu will appear. *1*
- Press the POINT DOWN button and a red-arrow icon will appear. Move the arrow to the item that you want to select by pressing the POINT UP/DOWN buttons. *2*
- Move the arrow to  $\triangle$  or  $\nabla$  of "Volume" by pressing the POINT UP/ DOWN buttons. To increase the volume, point the arrow to  $\triangle$  and then press the SELECT (REAR CLICK) button. To decrease the volume point the arrow to  $\nabla$  and then press the SELECT (REAR CLICK) button. **Volume**
- **Treble** To adjust the Treble sound, point the arrow to  $\blacktriangle$  or  $\nabla$  of "Treble" and then press the SELECT button.
- **Bass** To adjust the Bass sound, point the arrow to  $\blacktriangle$  or  $\nabla$  of "Bass" and then press the SELECT button.
- **Surround** It set the audio sound to "Surround" sound. To set the Surround, turn the Surround "On" by pressing the SELECT button.
- To cut off the audio sound, point the arrow to "Mute" and then press the SELECT (REAR CLICK) button. The Mute display is changed On from Off and the sound is cut off. To restore the sound to its previous volume level, set the Mute to Off. **Mute**

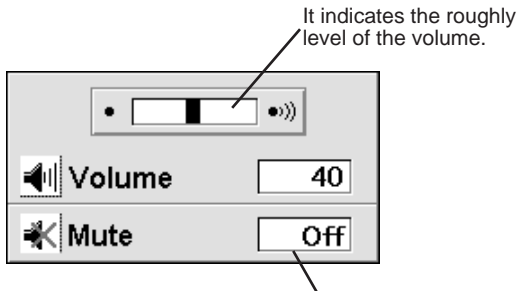

The display disappears after 4 seconds.

Press the MUTE button to set the Mute function On or Off.

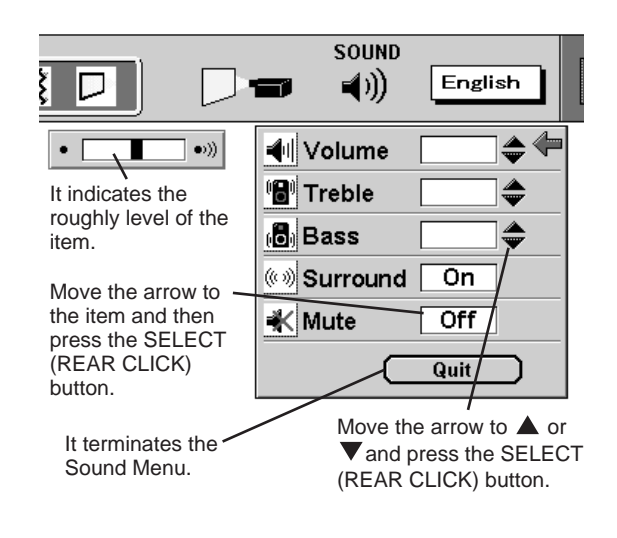

# **PICTURE FREEZE FUNCTION**

Press the FREEZE button on the Remote Control Unit, and the picture will remain on-screen. This function is cancelled when the FREEZE button is pressed again or any other function button is pressed.

# **COMPUTER MODE**

# **SELECTING COMPUTER MODE**

# **Direct Operation**

Press the MODE button on the Front Control or the PC button on Remote Control Units. Select the Mode among Computer1 to Computer 3 corresponding with the input source. The display of "Computer 1," "Computer 2," "Computer 3," "Video 1," "Video 2," or "Video 3"appears on the screen for a few second. (The "Computer 1," "Computer 2," or "Computer 3" appears when pressing the PC button.)

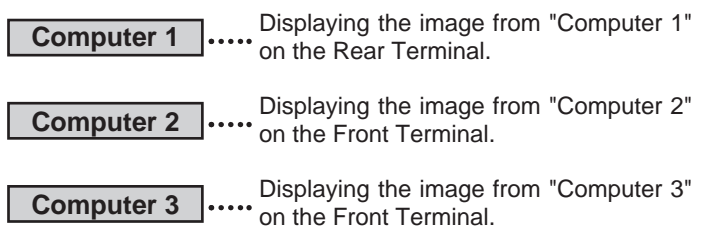

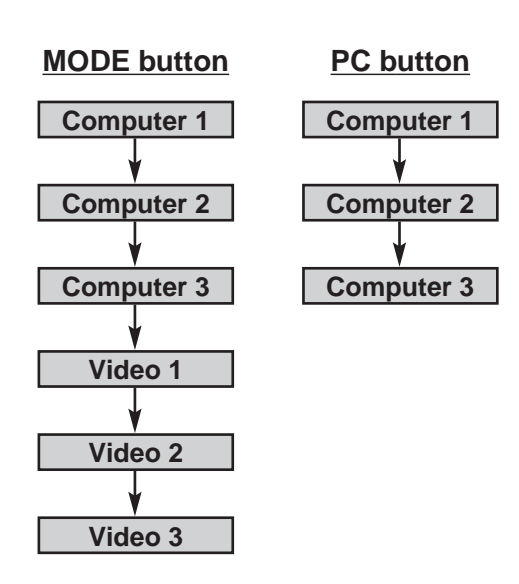

## **Menu Operation**

- Press the MENU button and the ON-SCREEN MENU will appear. *1* Press the POINT LEFT/RIGHT buttons to select Computer  $\mathcal{L}$ and press the SELECT (REAR CLICK) button. Another dialog box COMPUTER MODE Menu will appear.
- Press the POINT DOWN button and a red-arrow icon will appear. Move the arrow to the mode among Computer1 to Computer3 that you want to select, and then press the SELECT (REAR CLICK) button. *2*

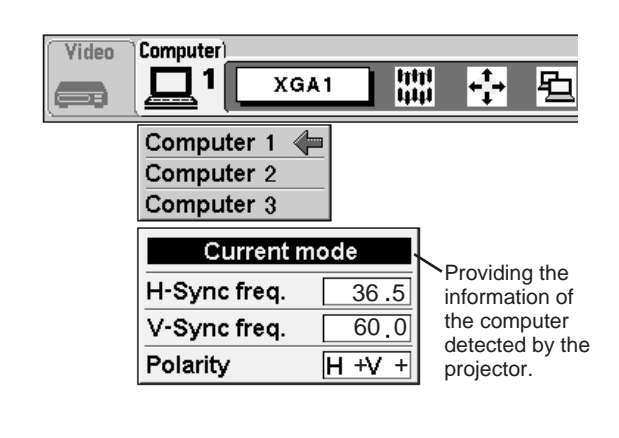

### CURRENT MODE DISPLAY

When selecting the "Computer 1," "Computer 2," or "Computer 3" Mode, the Current Mode display appears. It shows the information of the computer of the mode selected.

# **SELECTING COMPUTER SYSTEM**

## **Automatic Multiscanning system**

This projector automatically adapt to most different types of computer based on VGA, SVGA or XGA (refer to "COMPATIBLE COMPUTER SPECIFICATION" on page 28). When selecting "Computer 1," "Computer 2," or "Computer 3", this projector become automatically suited to the incoming signal and projectors the proper image without any special setting. (Setting of the Computer System may be required when connecting some computers.)

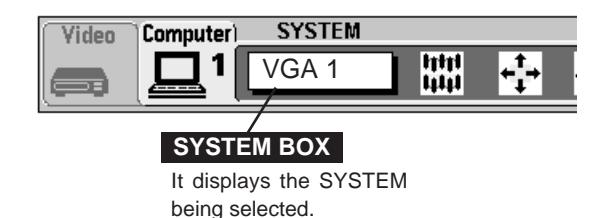

Note : The projector may provides the messages below.

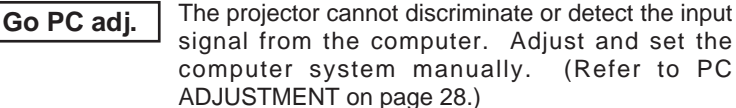

There is no signal from the computer on the any terminal (the Rear Terminal or the Front Terminal). Make sure the connection of the computer and the projector is set correctly. (Refer to TROUBLESHOOTING on page 43.) **No signal**

## **Selecting Computer System Manually**

To set the Computer system manually, select the Mode from the COMPUTER SYSTEM Menu on the ON-SCREEN MENU.

- Press the MENU button and the ON-SCREEN MENU will appear. Press the POINT LEFT/RIGHT buttons to select SYSTEM and press the SELECT (REAR CLICK) button. Another dialog box COMPUTER MODE Menu will appear. (The COMPUTER MODE Menu also appears by pressing the SYSTEM button on the Front Control or the Remote Control Units.) *1*
- Press the POINT DOWN button and a red-arrow icon will appear. Move the arrow to the system that you want to set, and then press SELECT (REAR CLICK) button. *2*

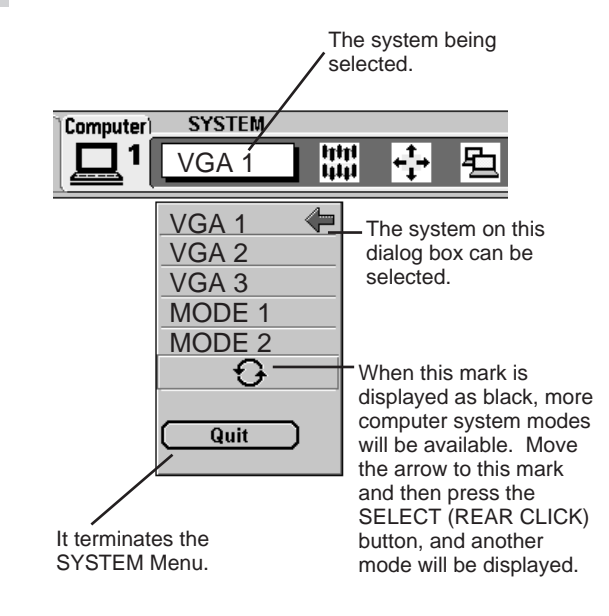

# **PC ADJUSTMENT**

This Projector can automatically detect display signals from most personal computers currently distributed. However, some computers employ special signal formats which are different from the standard ones and may not be detected by this projector. If this happens, the projector cannot reproduce a proper image and the image is recognized as a flickering picture, a non-synchronized picture, a non-centered picture or a skewed picture.

This projector has PC ADJUSTMENT function, to enable you to precisely adjust several parameters to match with the input signal format. The projector has eight independent memory areas where you can store the parameter you have set. This enables you to recall the setting for a specific computer whenever you need it.

- Press the MENU button and the ON-SCREEN MENU will appear. Press the POINT LEFT/RIGHT buttons to select PC ADJUST and press the SELECT (REAR CLICK) button. Another dialog box "Where to reserve" Menu will appear. *1*
- In this dialog box, you can store the parameter into the area from "Mode 1" to "Mode 8." When memorizing the new computer parameter, select the Mode with the message of "Free" by pressing the POINT UP/DOWN buttons and SELECT button. To change the parameters of the Mode previously set, select the Mode with "Stored." *2*
- When the Mode is selected, Parameter adjustment dialog box 3 When the Mode is selected, Parameter adjustment dialog<br>appears. Adjust the each item to match with your computer.

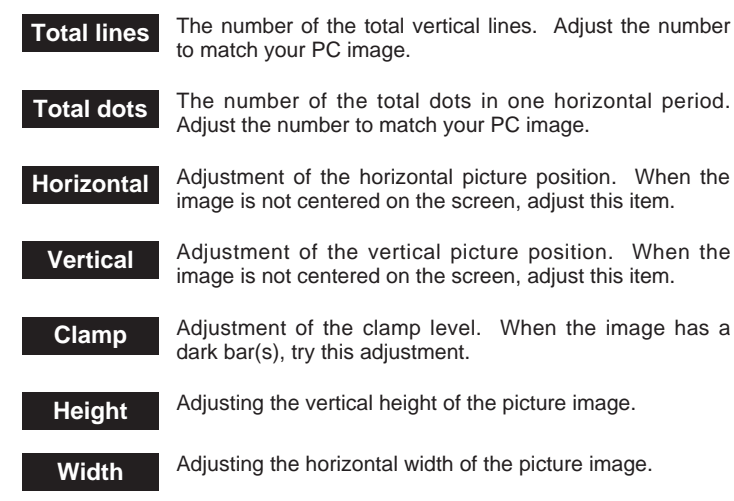

- When the parameter data adjustment finishes to be set, select "Stored" and press the SELECT (REAR CLICK) button. "OK?" dialog box is displayed for confirmation. *4*
- To select the Mode manually adjusted in PC ADJUSTMENT Menu, select the mode at the SYSTEM SELECT Menu. (Refer to page 27.) *5*
	- **Reset**  $\vert \ldots \vert$  it recall the parameter data that previously adjusted.
	- ... It clear the parameter data previously set the selected Mode. **Mode free**
		- **Stored**  $\left| \ldots \right|$  it stores the parameters in the memory.
		- **Quit** I.... It terminates the PC ADJUST Menu.

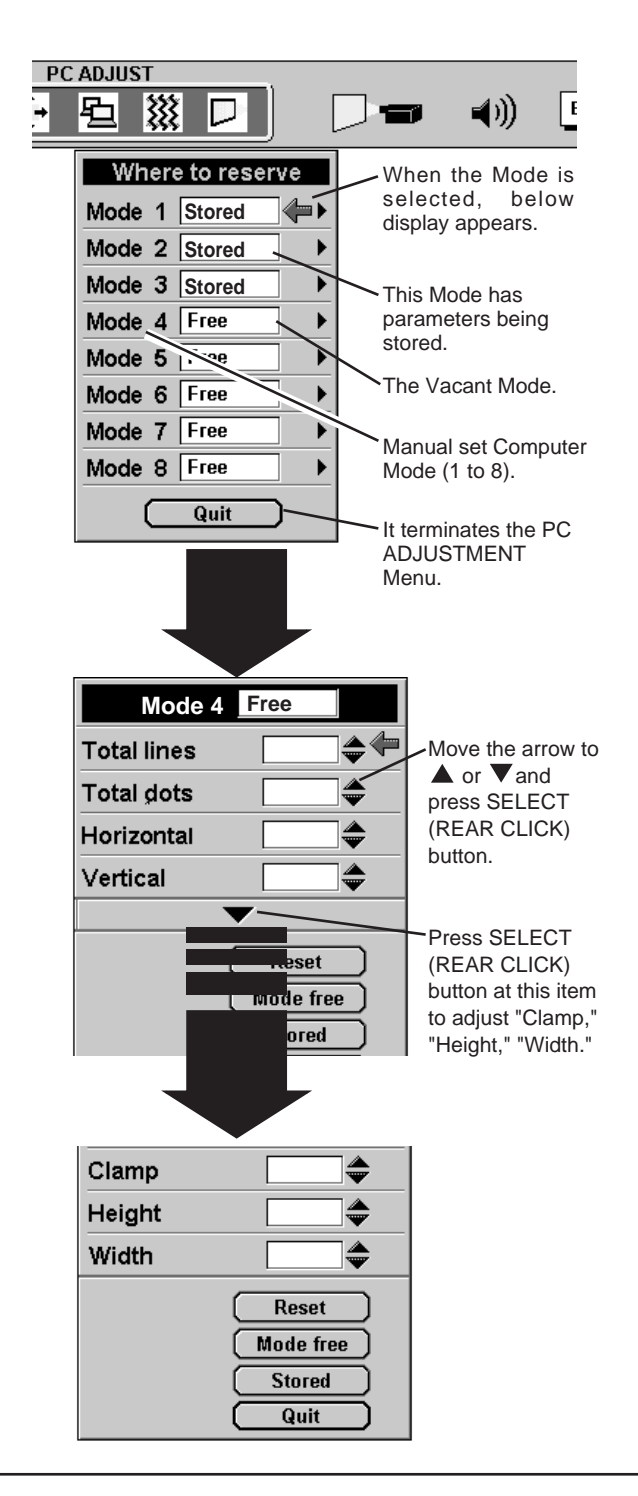

# **COMPATIBLE COMPUTER SPECIFICATIONS**

Basically this projector can accept the signal from all computers with the V, H-Frequency below mentioned and less than 135 MHz of Dot Clock.

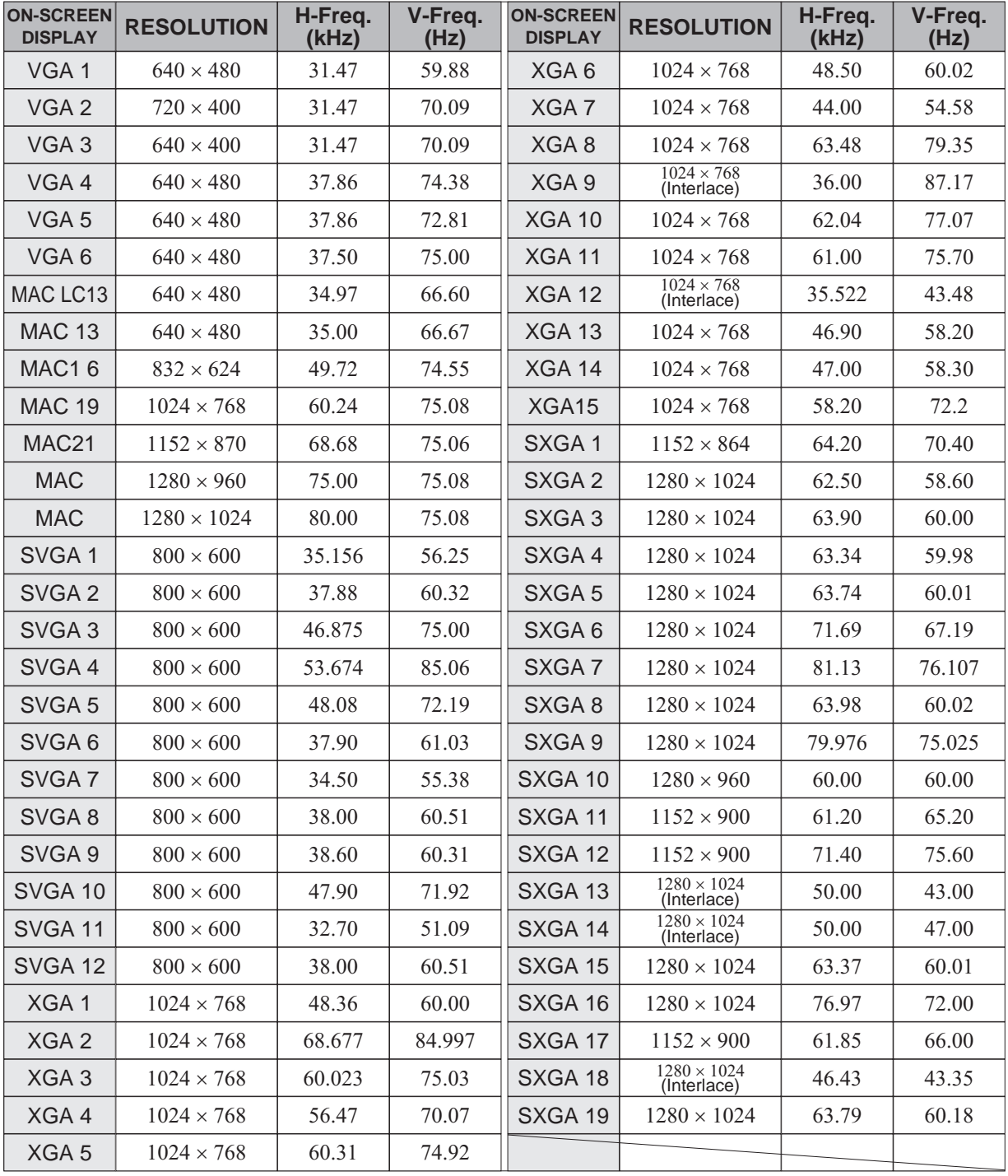

NOTE : Specifications are subject to change without notice.

**30**

# **PICTURE IMAGE ADJUSTMENT**

## **Adjust Picture Image Manually**

- Press the MENU button and the ON-SCREEN MENU will appear. Press the POINT LEFT/RIGHT buttons to select IMAGE  $\lim_{n\to\infty}$  and press the SELECT (REAR CLICK) button. Another dialog box PICTURE IMAGE ADJUSTMENT Menu will appear. *1*
- Press the POINT DOWN button and a red-arrow icon will appear. Move the arrow to  $\blacktriangle$  or  $\nabla$  of the item that you want to change by pressing the POINT UP/DOWN buttons. To increase the value, point the arrow to  $\blacktriangle$  and then press the SELECT (REAR CLICK) button. To decrease the value point the arrow to  $\nabla$  and then press the SELECT (REAR CLICK) button. *2*

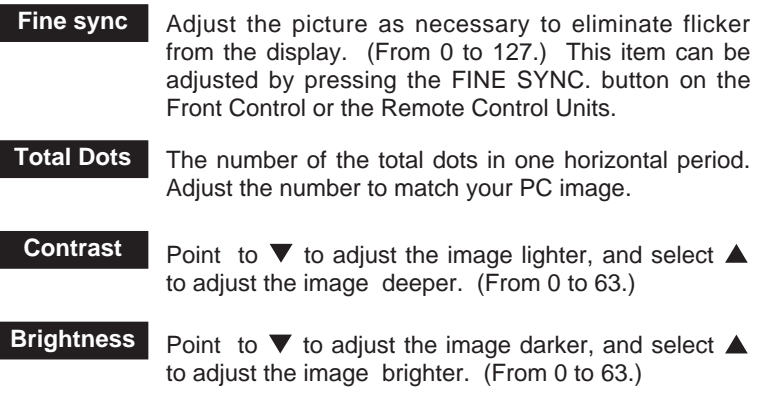

**Reset**  $\left| \ldots \right|$  it recalls the data previously adjusted.

Menu.

**Quit**

**Stored**  $\left| \ldots \right|$  it stores the adjusted data in the memory.

..... It terminates the PICTURE IMAGE ADJUSTMENT

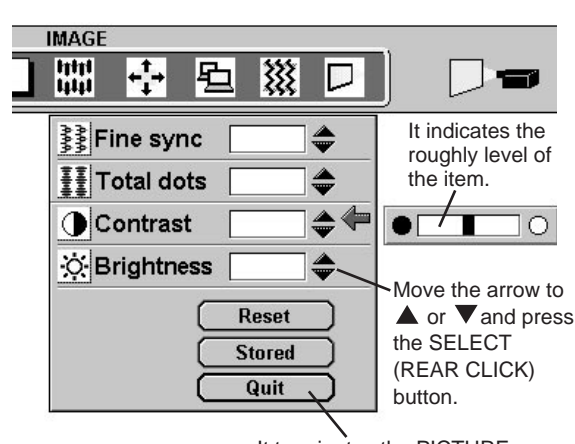

It terminates the PICTURE IMAGE ADJUSTMENT Menu.

# **Auto Image Function**

The Auto Image function is provided to automatically adjust Fine sync., Total dots, and Picture Position for most computers.

- Press the MENU button and the ON-SCREEN MENU will appear. Press the POINT LEFT/RIGHT buttons to select AUTO IMAGE **XX** and press the SELECT (REAR CLICK) button. Another dialog box AUTO IMAGE Menu will appear. *1*
- Move the arrow to an item that you want to adjust by pressing the POINT UP/DOWN button. Change the setting On or Off by pressing the SELECT button. *2*

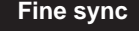

**Fine sync** Adjust the picture as necessary to eliminate flicker from the display. This item can be adjusted manually. (Refer to page 30.)

- **Total Dots** The number of the total dots in one horizontal period. This item can be adjusted manually. (Refer to page 30.)
- 

**Position** Adjustment of the position of the image. This item can be adjusted manually. (Refer to page 32.)

- Move the arrow to "Go!" and press the SELECT (REAR CLICK) **3** Move the arrow to "Go!" and press the button to start the Auto Image function.
- NOTE : The Fine sync., Total dots, and Picture Position of some computers may not be fully adjusted with the Auto Image Function. In that case, manually adjustments is required to make fine image. (Refer to PICTURE IMAGE ADJUSTMENT on page 30 to adjust "Fine sync." or "Total dots" and PICTURE POSITION ADJUSTMENT on page 32 to adjust Picture Position.

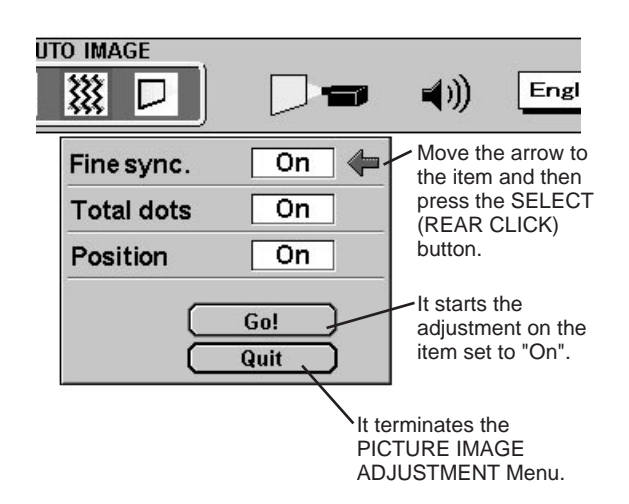

## **Normal Function**

The normal picture level is preset on this projector by the factory and can be restored anytime by pressing the NORMAL button (located on the Front Control or on the Remote Control Units). The "Normal" display will be displayed on the screen for a few seconds.

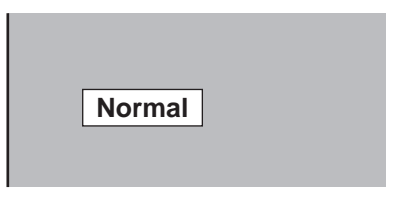

### **COMPUTER MODE**

# **PICTURE POSITION ADJUSTMENT**

The position of the image can be adjusted vertically and horizontally through PICTURE POSITION ADJUSTMENT.

- Press the MENU button and the ON-SCREEN MENU will appear. Press the POINT LEFT/RIGHT buttons to select POSITION and press the SELECT (REAR CLICK) button. Another dialog box PICTURE POSITION Menu will appear. *1*
- Move the arrow to the direction (described as  $\leftarrow, \rightarrow, \leftarrow, \circ \bullet$ ) that you want to adjust by pressing the POINT UP/DOWN buttons, and then press the SELECT (REAR CLICK) button. *2*

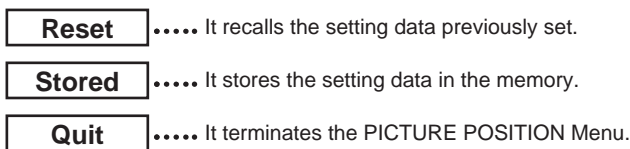

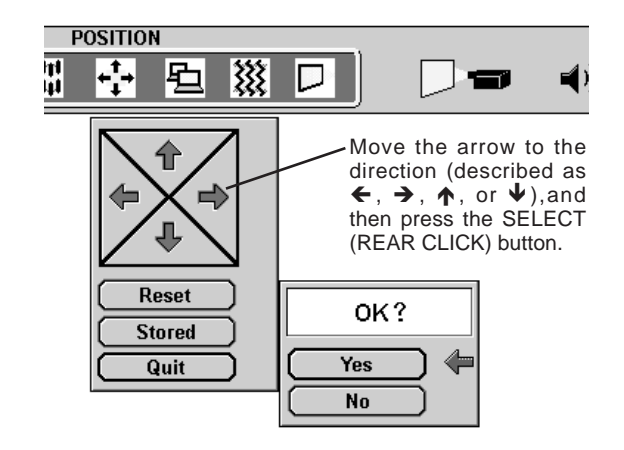

# **PICTURE SCREEN ADJUSTMENT**

This projector has a picture screen resize function, which enables you to display the image in desirable size.

- Press the MENU button and the ON-SCREEN MENU will appear. Press the POINT LEFT/RIGHT buttons to select SCREEN and press the SELECT (REAR CLICK) button. Another dialog box PICTURE SCREEN Menu will appear. *1*
- Move the arrow to a screen size that you want to set by pressing the POINT UP/DOWN buttons, and then press the SELECT (REAR CLICK) button. *2*

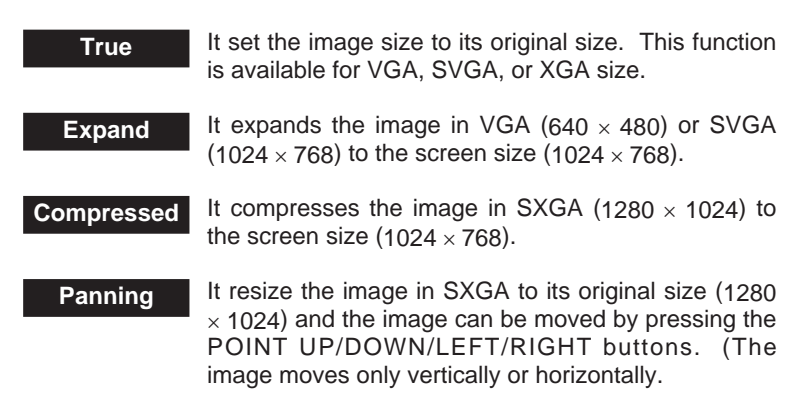

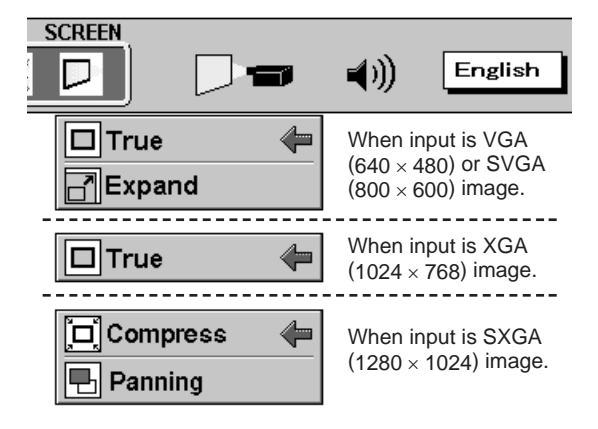

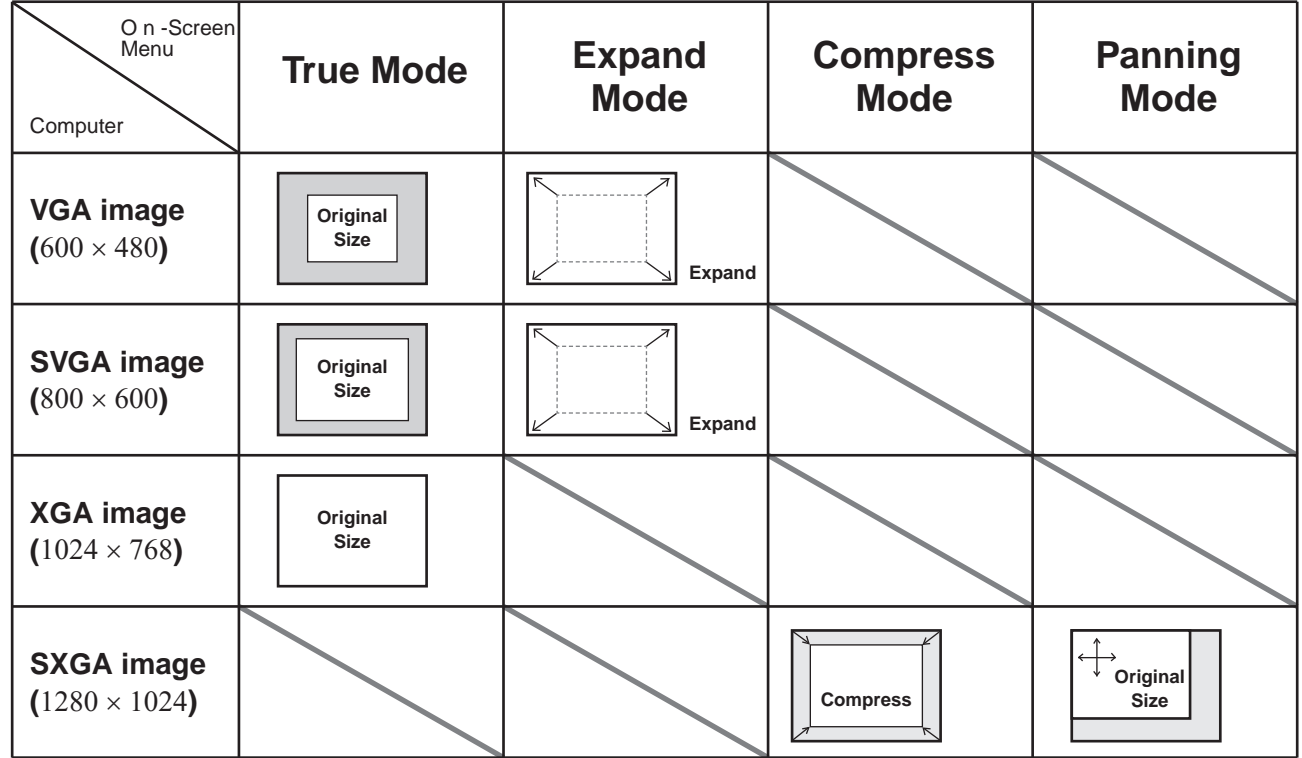

The chart of the image size resized in the SCREEN Menu.

#### Note to the "Panning" Mode

When "Panning" of the PICTURE SCREEN Menu is selected, the display of "Quit" is appearing on the screen.

Press the POINT buttons to move the image vertically or horizontally.

When pressing the SELECT button, the "Panning" mode is terminated and the ON-SCREEN Menu appears. To resize the picture image, select SCREEN  $|\mathbb{D}|$  again.

When pressing any key except the POINT buttons or the SELECT button, the "Panning" mode is terminated and the projector starts to work the function of the button you pressed. To resize the picture image, select SCREEN  $|\mathcal{D}|$  again.

The normal "Panning Operation" may not function properly if the computer system prepared with the "PC Adjust" is used.

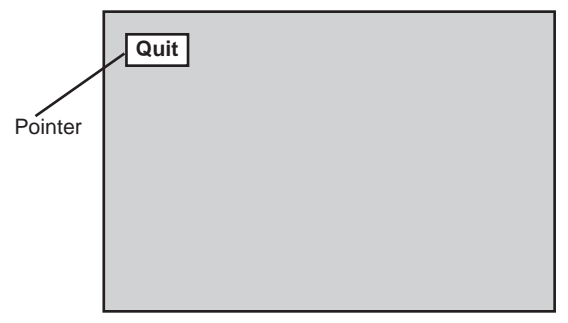

The display of the image in the Panning Mode.

# **VIDEO MODE**

# **SELECTING VIDEO MODE**

# **Direct Operation**

Press the MODE button on the Front Control or the VIDEO button on the Remote Control Units. Select the Mode among Video 1 to Video 3 corresponding with the input source. The display of "Video 1," "Video 2," "Video 3," "Computer 1," "Computer 2," or "Computer 3" appears on the screen for a few second. (The "Video 1," "Video 2," or "Video 3" appears when pressing the VIDEO button.)

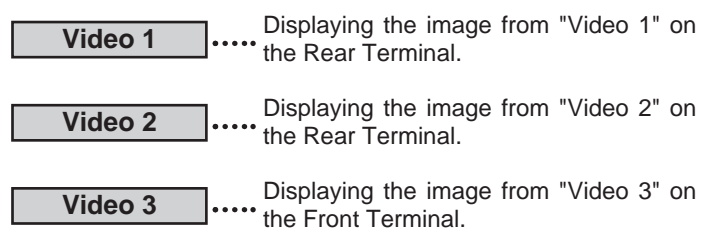

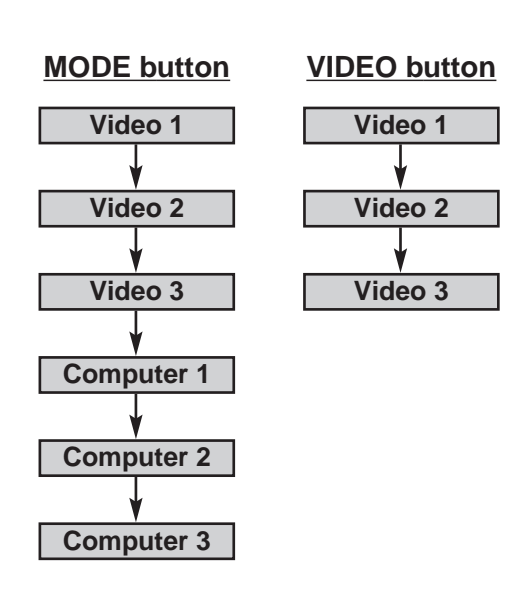

## **Menu Operation**

- Press the MENU button and the ON-SCREEN MENU will appear. Press the POINT LEFT/RIGHT buttons to select Video  $\Box$  and press the SELECT (REAR CLICK) button. Another dialog box VIDEO MODE Menu will appear. *1*
- Press the POINT DOWN button and a red-arrow icon will appear. Move the arrow to the mode among Video1 to Video3 that you want to select, and then press the SELECT (REAR CLICK) button. *2*

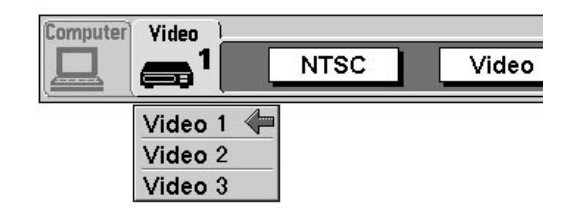

# **SELECTING COLOR SYSTEM**

- Press the MENU button and the ON-SCREEN MENU will appear. Press the POINT LEFT/RIGHT buttons to select SYSTEM and press the SELECT (REAR CLICK) button. Another dialog box VIDEO SYSTEM Menu will appear. (The display also appears by pressing the SYSTEM button on the Front Control or the Remote Control Units.) *1*
- Press the POINT DOWN button and a red-arrow icon will appear. Move the arrow to "Auto", and then press the SELECT (REAR CLICK) button. *2*

### **Auto**

The projector automatically detects the incoming Video system, and adjusts itself to optimize its performance.

When the Video System is PAL-M or PAL-N, select the system manually.

### **PAL / SECAM / NTSC / NTSC4.43 / PAL-M / PAL-N**

If the projector cannot reproduce the proper video image, it is required to select a specific broadcast signal format among PAL, SECAM, NTSC, NTSC 4.43, PAL-M, or PAL-N.

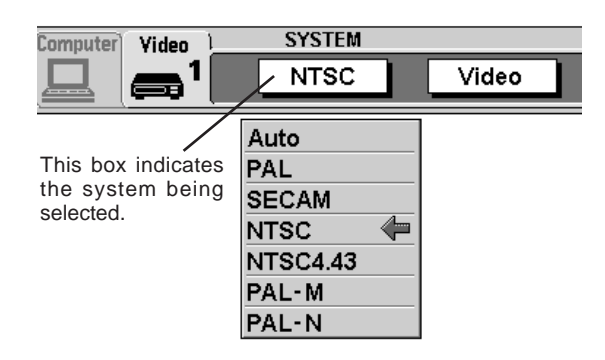

# **SELECTING VIDEO SOURCE**

This projector can detect the signal from the video equipment with component video signal, like DVD player. When connecting to those equipment, select the type of Video source in VIDEO SOURCE Menu.

- Press the MENU button and the ON-SCREEN MENU will appear. Press the POINT LEFT/RIGHT buttons to select VIDEO SOURCE and press the SELECT (REAR CLICK) button. Another dialog box VIDEO SOURCE Menu will appear. *1*
- Press the POINT DOWN button and a red-arrow icon will appear. Move the arrow to the system that you want to select, and then press the SELECT (REAR CLICK) button. *2*
	-

**Video** When the video source is from VIDEO, S-VIDEO, or BNC terminal, select "Video" in VIDEO SOURCE Menu.

- **Y, C** When connecting the video equipment through VIDEO-Y and VIDEO-C terminals to the projector, select "Y, C" in VIDEO SOURCE Menu.
- **Y, Cb,, Cr** When connecting the video equipment on VIDEO-Y, VIDEO-Cb, and VIDEO-Cr terminals to the projector, select "Y, Cb, Cr" in VIDEO SOURCE Menu.

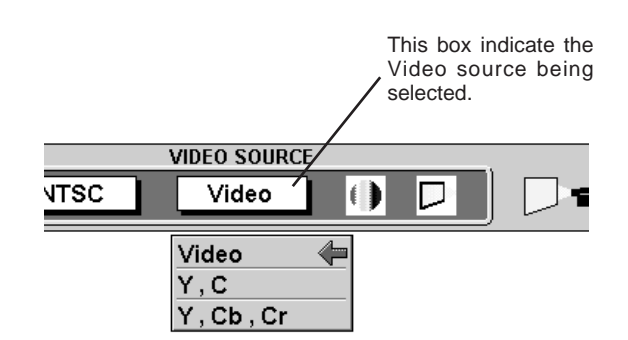

# **PICTURE IMAGE ADJUSTMENT**

# **Adjusting the Picture Image**

- Press the MENU button and the ON-SCREEN MENU will appear. Press the POINT LEFT/RIGHT buttons to select IMAGE  $\left| \leftarrow \right|$  and press the SELECT (REAR CLICK) button. Another dialog box PICTURE IMAGE ADJUSTMENT Menu will appear. *1*
- Press the POINT DOWN button and a red-arrow icon will appear. Move the arrow to  $\blacktriangle$  or  $\nabla$  of the item that you want to change by pressing the POINT UP/DOWN buttons. To increase the value, point the arrow to  $\blacktriangle$  and then press the SELECT (REAR CLICK) button. To decrease the value point the arrow to  $\nabla$  and then press the SELECT (REAR CLICK) button. *2*

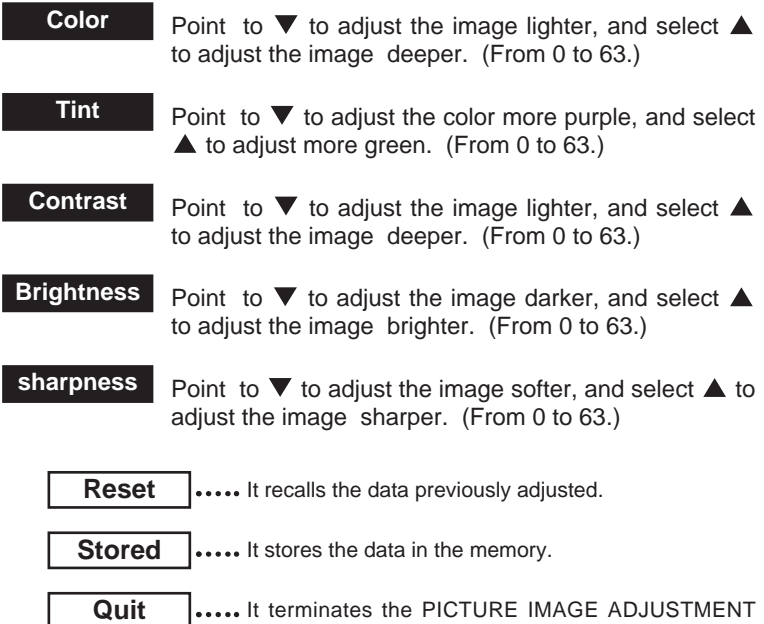

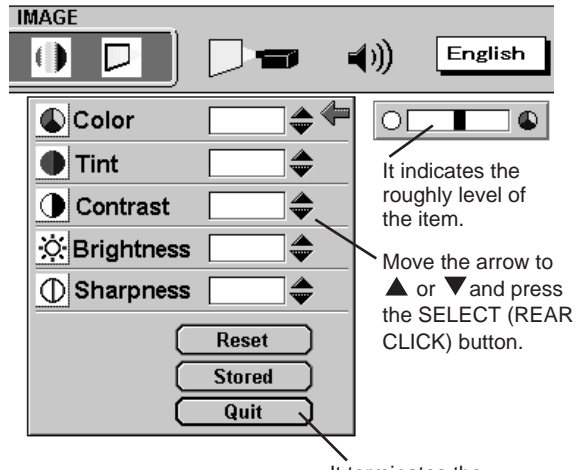

It terminates the PICTURE IMAGE ADJUSTMENT Menu.

## **Normal Function**

Menu.

The normal picture level is preset on this projector by the factory and can be restored anytime by pressing the NORMAL button (located on the Front Control or on the Remote Control). The "Normal" display will be displayed on the screen for a few seconds.

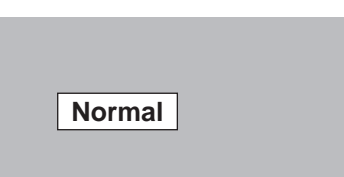

# **PICTURE SCREEN ADJUSTMENT**

This projector has a picture screen resize function, which enables you to display the image in desirable size.

- Press the MENU button and the ON-SCREEN MENU will appear. Press the POINT LEFT/RIGHT buttons to select SCREEN  $\blacksquare$ and press the SELECT (REAR CLICK) button. Another dialog box PICTURE SCREEN ADJUSTMENT DISPLAY will appear. *1*
- Press the POINT DOWN button and a red-arrow icon will appear. Move the arrow to the screen size that you want to set, and then press the SELECT (REAR CLICK) button. *2*

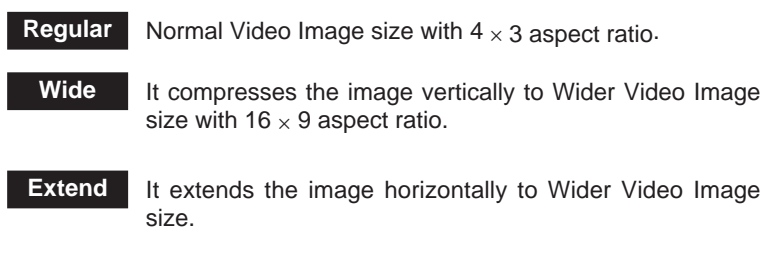

**Zoom** It adjust the Wider Video image (16:9) to Normal Video image (4:3) by zooming in the center of it.

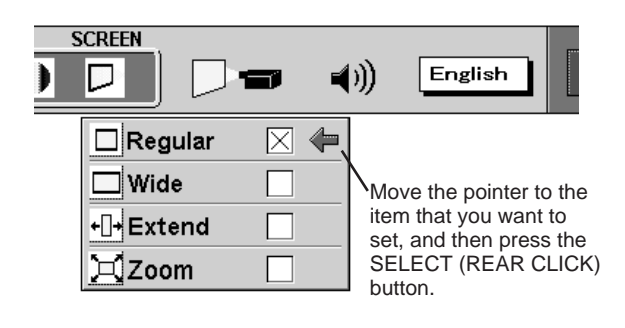

# **SETTING**

# **SETTING MENU**

- Press the MENU button and the ON-SCREEN MENU will appear. Press the POINT LEFT/RIGHT buttons to select SETTING **B** and press the SELECT (REAR CLICK) button. Another dialog box SETTING Menu will appear. *1*
- Press the POINT DOWN button and a red-arrow icon will appear. Move the arrow to the item that you want to set, and then press the SELECT (REAR CLICK) button to set it "On" or "Off". *2*
- **Blue back** When this function is in the "On" position, this projector will produce a blue image without video noise on the screen when the video source is unplugged or turned off.
	- **Display** When this function is in the "On" position, the On-Screen Displays always appear when adjustments are made. (The following displays disappear by switching this function "Off.")

Preparation Display (The Number-counting down Display) Mode Display Volume Display Mute Display Normal Display

The Lamp age function is designed to reset the lamp replacement monitor timer. When replacing the lamp, reset the lamp replacement monitor timer by using this function. **Lamp age**

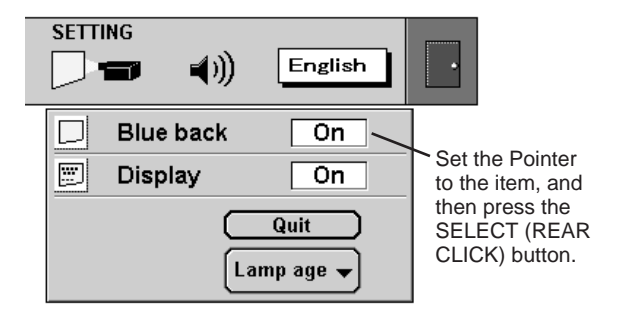

# **SETTING LANGUAGE**

The language used in the ON-SCREEN MENU is selectable from among English, German, French, Italian, Spanish and Japanese.

- Press the MENU button and the ON-SCREEN MENU will appear. Press POINT LEFT/RIGHT buttons to select LANGUAGE and press the SELECT (REAR CLICK) button. Another dialog box LANGUAGE Menu will appear. *1*
- Press the POINT DOWN button and a red-arrow icon will appear. Move the arrow to the language that you want to set, and then press the SELECT (REAR CLICK) button. *2*

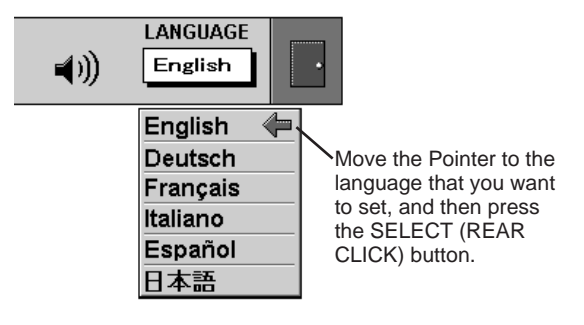

# **APPENDIX**

# **OPERATING WIRELESS MOUSE**

The Wireless Remote Control Unit is not only able to operate the projector but also usable as a wireless mouse for a PC. One Pointing Pad (POINT button) and two click buttons are used for wireless mouse operation.

Wireless mouse is usable when PC mouse pointer is displayed on the screen. When the menu or indicator of the projector is displayed on the screen instead of the PC mouse pointer, the wireless mouse cannot be used.

## **installation**

To use the Wireless Remote Control Unit as the Wireless Mouse for a PC, installation of the mouse driver (not supplied) is required. Make sure that the mouse driver is properly installed in your computer. And make sure that the mouse port of the computer connected to Control Port is activated.

- Connect the mouse port of your computer to the Control Port of the projector with the Mouse Cable. (Refer to page 14 and 15 for connection.) *1*
- Turn the projector on first, and then turn on your computer. When the computer is switched on first, the Wireless Mouse may not work properly. *2*
- Note : When the computer has no mouse port, connect the Serial Port of the computer to Control Port of the projector with the Mouse Cable for Serial Port.

# **Controlling Wireless Mouse**

When controlling the pointer of the computer, operate the Wireless Mouse with POINT button, SELECT button, and FRONT CLICK button on the Wireless Remote Control Unit.

### **POINT button**

Used to move the pointer. The pointer is moved according to the direction you are pressing.

### **SELECT (REAR CLICK) button**

This button has the same function as the left button in a PC mouse.

### **FRONT CLICK**

This button has the same function as the right button in a PC mouse. Pressing this button dose not affect any operation when in Menu mode.

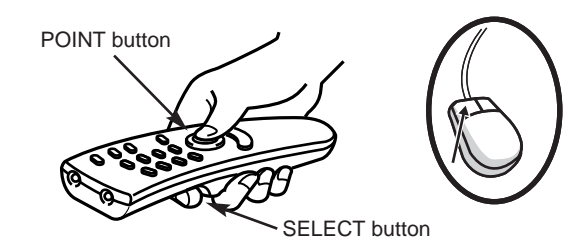

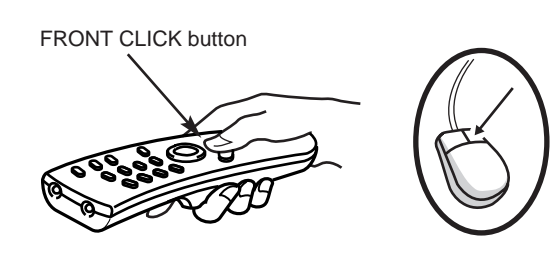

# **MOUSE/KEYBOARD CONNECTION**

This projector equips the Mouse/Keyboard Cables in the Storage Cabinet (left side), and the Mouse/Keyboard Terminals on the Front Terminal. Connecting these cables and terminals enable you to control the computer easily.

## **Connecting Mouse/Keyboard to the Projector**

- Connect the Mouse/Keyboard Cable(s) in the Storage Cabinet (left side) to your computer as the figure below. Be sure to connect the cable(s) corresponding with your computer. *1*
- Connect a Mouse or a Keyboard to the Mouse/Keyboard Terminal on the Front Terminal. Be sure to connect to the terminal corresponding with the input device. *2*
- 3 Connect the computer to the COMPUTER IN 1 terminal(s). Refer to page 14 and 15 for the connection.
- 4 When the steps 1, 2, and 3 are finished, switch the projector on before turning the computer on.

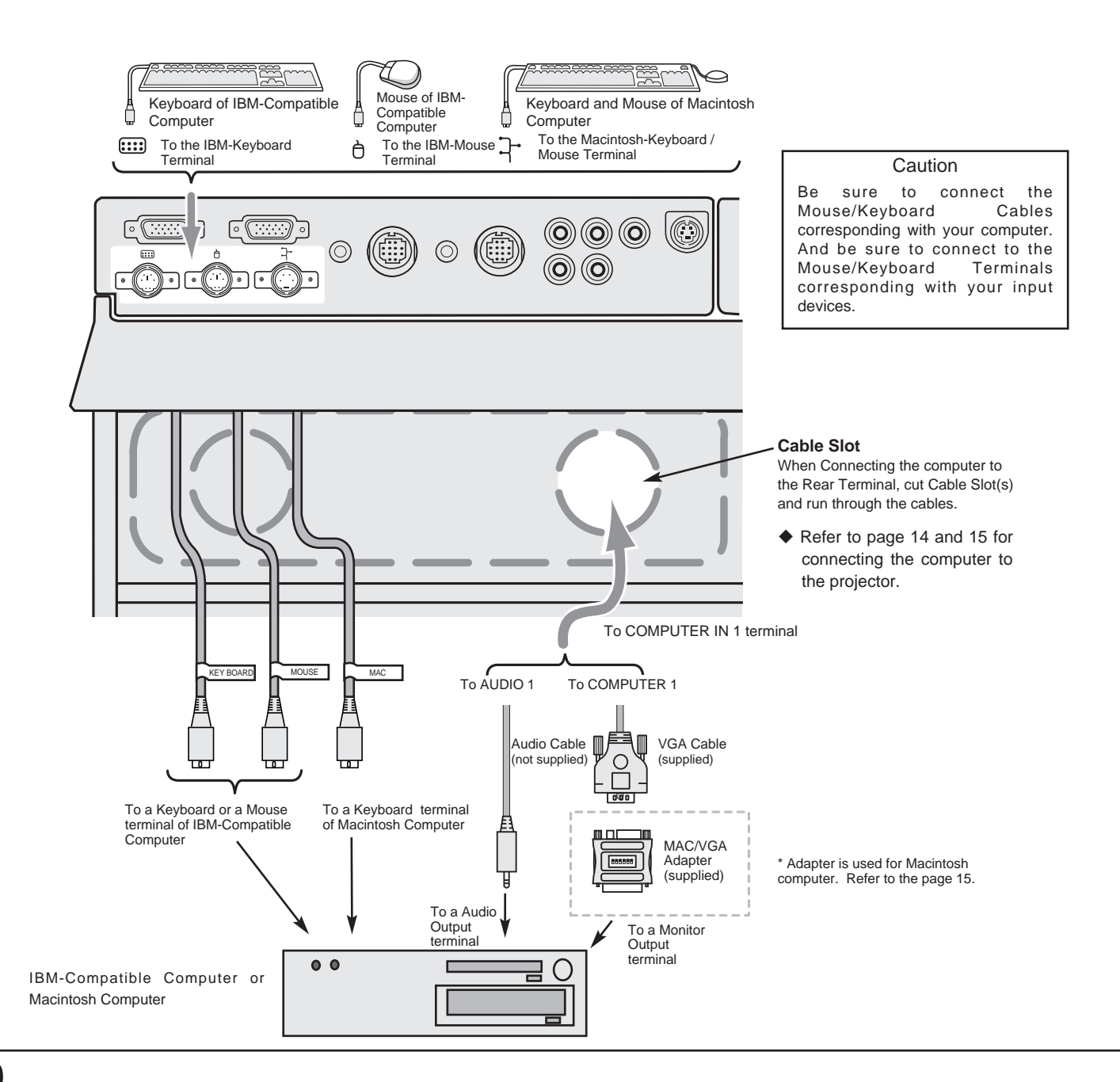

# **MAINTENANCE**

## **TEMPERATURE WARNING INDICATOR**

The TEMPERATURE WARNING Indicator flashes red when the internal temperature of the projector exceeds the normal temperature. The Indicator stops to flash when the temperature of the projector become normal.

When the TEMPERATURE WARNING Indicator continues to flash, make sure the matters below.

- The Ventilation slots of the projector are blocked. In such an event, reposition the appliance so that the ventilation slots are not obstructed. *1*
- Air filter is clogged with dust particles. Remove dust from the air filter by following instruction in the AIR FILTER CARE AND CLEANING section below. *2*
- If the TEMPERATURE WARNING Indicator remains on after performing the above checks, the Cooling Fans or the Internal Circuits may be malfunctioning. Request service from an authorized dealer or service station. *3*

# **AIR FILTER CARE AND CLEANING**

The Removable Air Filters prevent dust from accumulating on the surface of the Projection Lens and the Projection Mirror. Should the Air Filters become clogged with dust particles, they will reduce the Cooling Fans' effectiveness and may result in internal heat build up and effect on the life of the projector.

To clean the Air Filters, follow the cleaning procedures below:

- Turn the power ON/OFF button to the OFF, and make sure the Cooling Fans stop to cooling. And then, switch the MAIN ON/OFF switch off and unplug the projector. Wait for 45 minutes that the projector become enough cool. *1*
- Remove the Air Filter Covers. (There are 2 Air Filters on this projector.) *2*
	- 1 : Remove the Speaker Cover on the right side of the projector and remove the Air Filter Cover.
	- 2 : Remove the Center Panel and remove the Air Filter Cover of the Projector.
- Remove the Air Filters from the Air Filter Covers, and clean the Air Filters with a vacuum cleaner. *3*
- Replace the Air Filters. Make sure that the Air Filter Covers are fully inserted. *4*
- Replace the Center Panel to the projector. Be sure to meet the Center Panel and the projector at the upper part first, and set the Center Panel securely. *5*

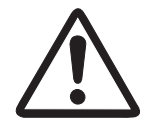

### **CAUTION**

Do not operate the projector with the Air Filter removed. The dust is stuck on the LCD Panel and the Mirror, and it may spoil the fine picture image.

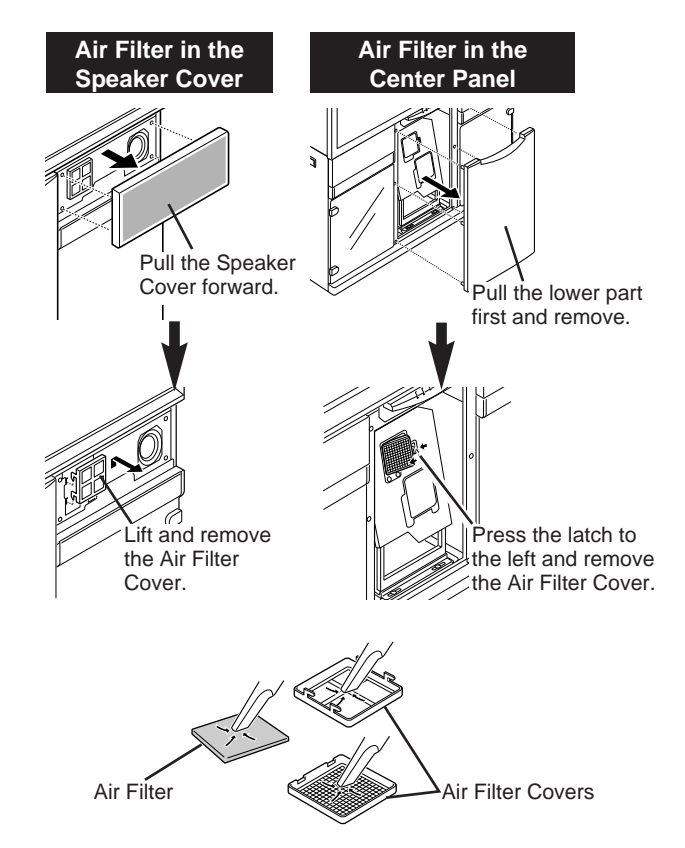

# **LAMP REPLACEMENT Indicator**

When the Lamp of this projector draws to an end, the LAMP REPLACEMENT indicator lights yellow. When the image become dark or the color of the image become unnatural, replacement of the Lamp is required.

## **Lamp Replacement**

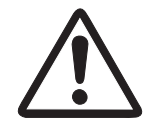

### **CAUTION**

- **•** For continued safety, replace with a lamp assembly of the same type.
- Allow the projector to cool for at least 45 minutes before you open the lamp cover. The inside of the projector can become very hot.
- Do not drop the lamp module or touch the glass bulb! The glass can shatter and may cause injury.

Follow these steps to replace the lamp assembly.

- Turn off the projector and disconnect the AC plug. Allow the projector to cool for at least 45 minutes. *1*
- 2 Remove the Center Panel of the projector. Pull the lower part first and remove the Panel.
- Remove a screw with a screwdriver and remove the Lamp Cover. *3*
- **4** Remove 2 screws with a screwdriver and pull out the Lamp Assembly by grasping the handle.
- 5 Replace the Lamp Assembly and tighten 2 screws. Make sure that the Lamp Assembly is set properly.
- Replace the Lamp Cover and tighten a screws, and replace the Center Panel. *6*
	- **NOTE** : Be sure to meet the Center Panel and the projector at the upper part first, and set the Center Panel securely.
- Connect the AC Power Cord to the projector and turn the projector on.
- Reset the Lamp Replacement Monitor Timer (refer to the section "Lamp Replacement Monitor Timer" below.) *8*

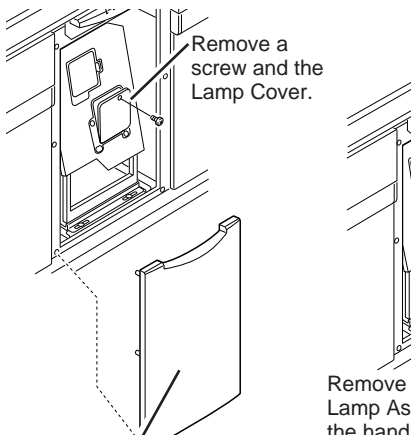

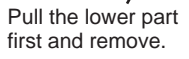

Remove 2 screws and the Lamp Assembly by grasping the handle.

**CAUTION** Do not drop the screw inside of the cabinet.

### **Lamp Replacement Monitor Timer**

Be sure to reset the Lamp Replacement Monitor Timer when the Lamp Assembly is replaced. When the Lamp Replacement Monitor Timer is reset, the LAMP REPLACEMENT indicator stops to lighting.

- Turn the projector on, and press the MENU button and the ON-SCREEN MENU will appear. Press the POINT LEFT/RIGHT buttons to select SETTING  $\Box$  and press the SELECT (REAR CLICK) button (refer to the page 38). Another dialog box SETTING MENU Menu will appear. *1*
- Press the POINT DOWN button and a red-arrow icon will appear. Move the arrow to Lamp age, and then press the SELECT (REAR CLICK) button. The message of "Lamp replace monitor Reset?" is displayed. *2*
- **3** Select [Yes] to reset the Timer.

Do not reset the Lamp Replacement Monitor Timer, except after the lamp is replaced.

# **TROUBLESHOOTING**

Before calling your dealer or service station for assistance, check the matters below once again.

- 1. Make sure you have connected the projector to your equipment a s described in section "CONNECTING THE PROJECTOR" on pages 12 ~ 17.
- 2. Check cable connection. Verify that all computer, video and power cord are properly connected.
- 3. Verify that all power is switched on.
- 4. If the projector still does not produce the image, re-start the computer.
- 5. If the image sill does not appear, unplug the projector from the computer and check the computer monitor's display. The problem may be with your graphics controller rather than with the projector. (When you reconnect the projector, remember to turn the computer and monitor off before your power up the projector. Power the equipment back in order of : Projector and computer.)
- 6. If the problem still exists, check with following chart.

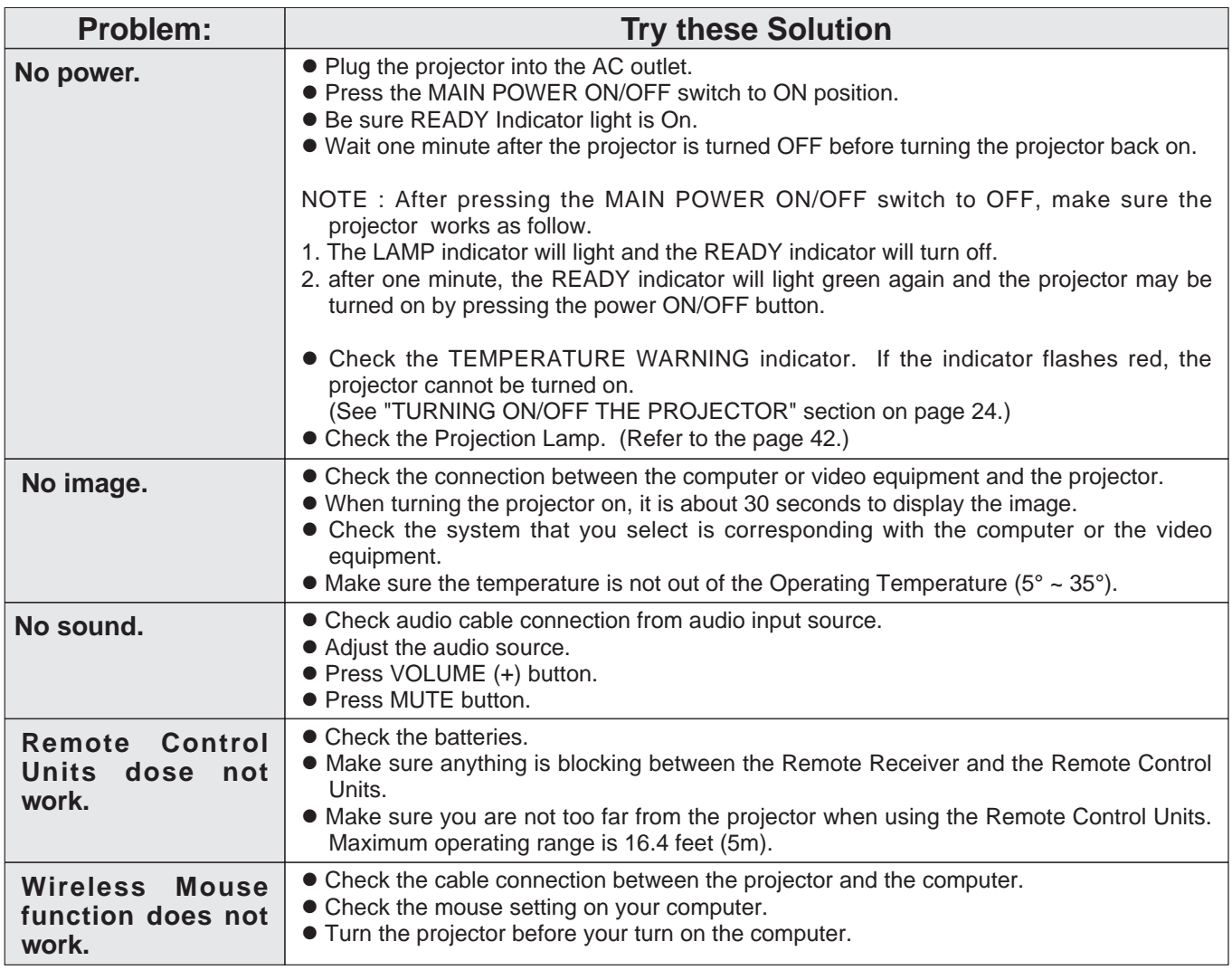

### **WARNING : High voltages are used to operate this projector. Do not attempt to open the cabinet.**

Sanyo Service is easily obtained. If after following all operating instructions, you find that service is necessary, contact the SFS Corporation in Los Angeles, or the store where you purchased the unit. Give the model number and explain the difficulty. We will advise you how to obtain service.

# **SPECIFICATIONS**

# **Rear-Projection Display**

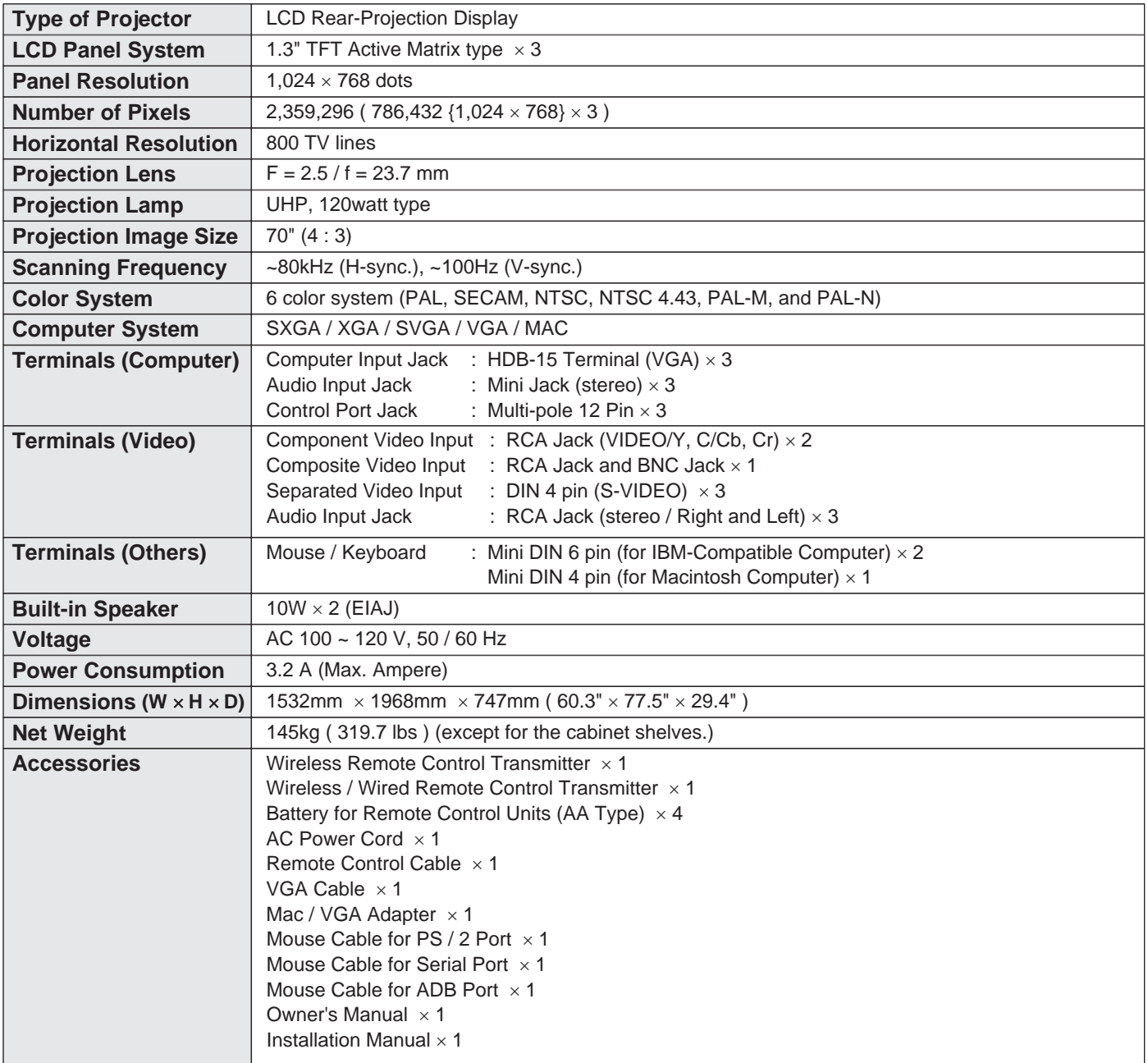

 $\bullet$  The specifications are subject to change without notice.

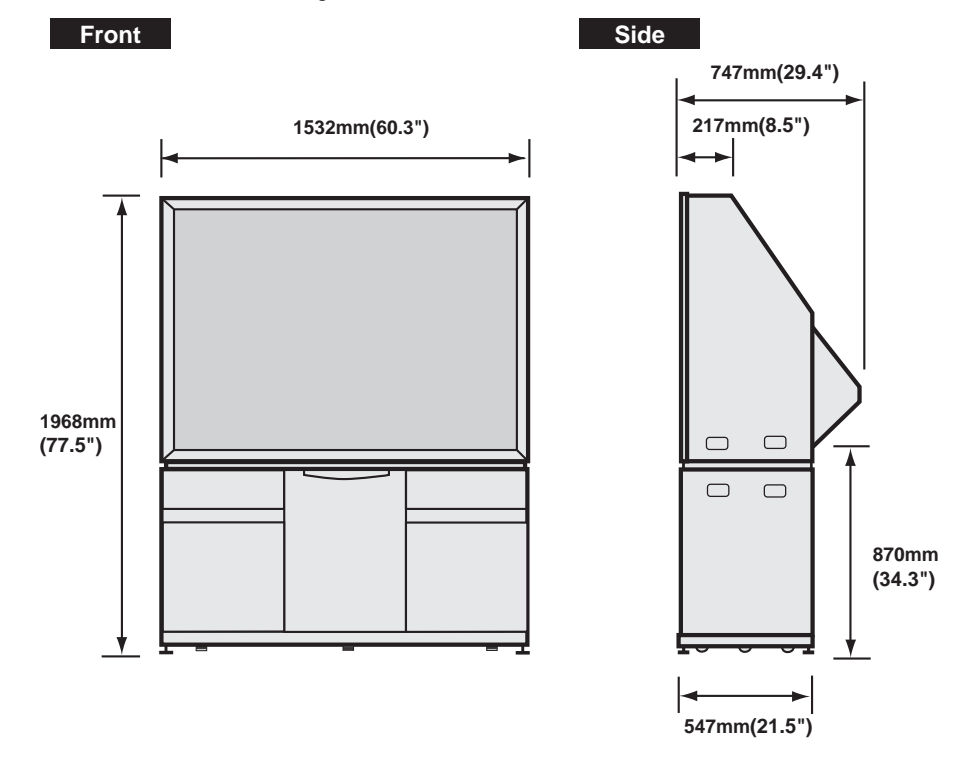

## **Front / Side View of the Projector**

# **Remote Control Transmitters**

## **WIRED REMOTE CONTROL**

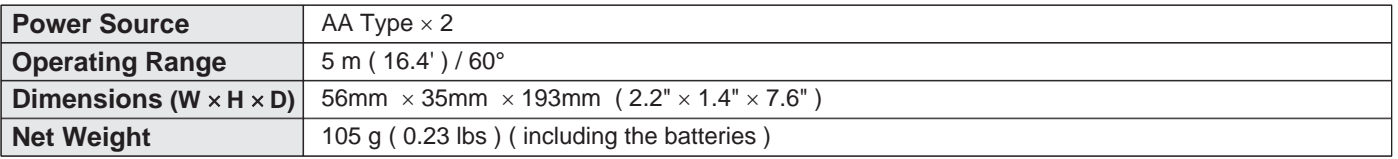

## **WIRED/WIRELESS REMOTE CONTROL**

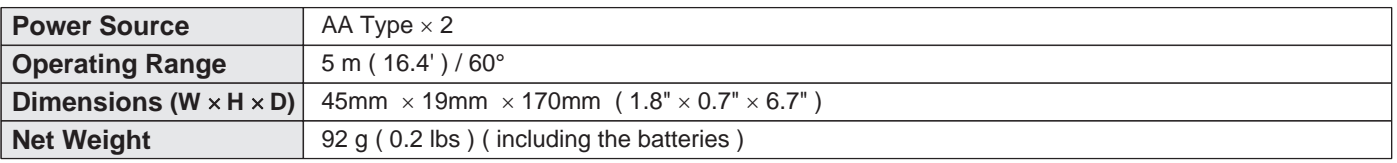

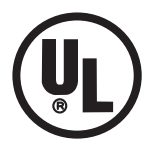

This symbol on the nameplate means the product is Listed by Underwriters Laboratories Inc. It is designed and manufactured to meet rigid U.L. safety standards against risk of fire, casualty and electrical hazards.

### **SANYO INDUSTRIAL VIDEO LCD PROJECTOR LIMITED WARRANTY**

### **OBLIGATIONS**

In order to obtain warranty service, the product must be delivered to and picked up from and Authorized Sanyo Factory Service Center at the user's expense, unless specifically stated otherwise in this warranty. the names and addresses of authorized Sanyo Service Centers may be obtained by calling the toll-free number listed below.

For product operation, authorized service center referral, service assistance or problem resolution, call

### **CUSTOMER INFORMATION 1-800-421-5013 Weekdays 8:00 AM - 5:00 PM Pacific Time**

For accessories and/or parts not available form an authorized dealer, call

### **PARTS ORDER INFORMATION 1-800-726-9662 Weekdays 8:00 AM - 5:00 PM Pacific Time**

**THIS WARRANTY IS VALID ONLY ON SANYO PRODUCTS PURCHASED OR RENTED AND USED IN THE UNITED STATES OF AMERICA, EXCLUDING ALL U.S. TERRITORIES AND PROTECTORATES, FOR INDUSTRIAL PROFESSIONAL OR COMMERCIAL PURPOSES.** THIS WARRANTY APPLIES ONLY TO THE ORIGINAL RETAIL USER. THE ORIGINAL DATED BILL OF SALE, SALES SLIP OR RENTAL AGREEMENT MUST BE SUBMITTED TO THE AUTHORIZED SANYO SERVICE CENTER AT THE TIME WARRANTY SERVICE IS REQUESTED.

Subject to the OBLIGATIONS above and EXCLUSIONS below, SANYO FISHER COMPANY (SFC) warrants this SANYO product against defects in materials and workmanship for the periods of LABOR and PARTS specified below. SFC will repair or replace (at its option) the product and any of its parts which fall to conform to this warranty. The warranty period commences on the date the product was first purchased or rented at retail.

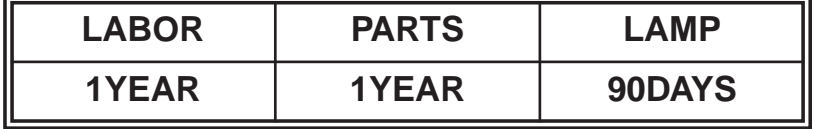

### **EXCLUSIONS**

This warranty does not cover (A) the adjustment of customer-operated controls as explained in the appropriate model's instruction manual, or (B) the repair of any product whose serial number has been altered, defaced or removed.

This warranty shall not apply to the cabinet or cosmetic parts, knobs or batteries or routine maintenance. This warranty does not apply to uncrating, setup, installation, removal of the product for repair or reinstallation of the product after repair.

This warranty does not apply to repairs or replacements necessitated by any cause beyond the control of SFC including, but not limited to, any malfunction, defect or failure caused by or resulting from unauthorized service or parts, improper maintenance, operation contrary to furnished instructions, shipping or transit accidents, modification or repair by the user, abuse, misuse, neglect, accident, incorrect power line voltage, fire, flood or other Acts of God, or normal wear and tear.

The foregoing is in lieu of all other expressed warranties and SFC does not assume or authorize any party to assume for it any other obligation or liability.

SFC DISCLAIMS ALL WARRANTIES WHICH MAY BE IMPLIED BY LAW (INCLUDING THE WARRANTIES OF MERCHANTABILITY AND FITNESS), SFC'S LIABILITY FOR ANY AND ALL LOSSES AND DAMAGES RESULTING FROM ANY CAUSE WHATSOEVER, INCLUDING WARRANTOR'S NEGLIGENCE, ALLEGED DAMAGED OR DEFECTIVE GOODS, WHETHER SUCH DEFECTS ARE DISCOVERABLE OR LATENT, SHALL IN NO EVENT EXCEED THE PURCHASE PRICE OF THE EQUIPMENT.

### **ATTENTION**

For your protection in the event of theft or loss of this product, please fill in the information below for your own personal records.

Model No.

Serial No.

(Located on back or bottom side of unit.)

Date of Purchase Purchase Price

Where Purchased

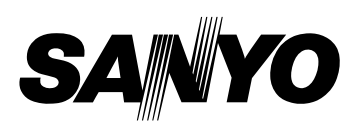

21605 Plummer Street, Chatsworth, California 91311

Printed in Japan Part No. 610 274 7096 (1AA6P1P1572-- M8EA)